# **Manuel d'utilisation**

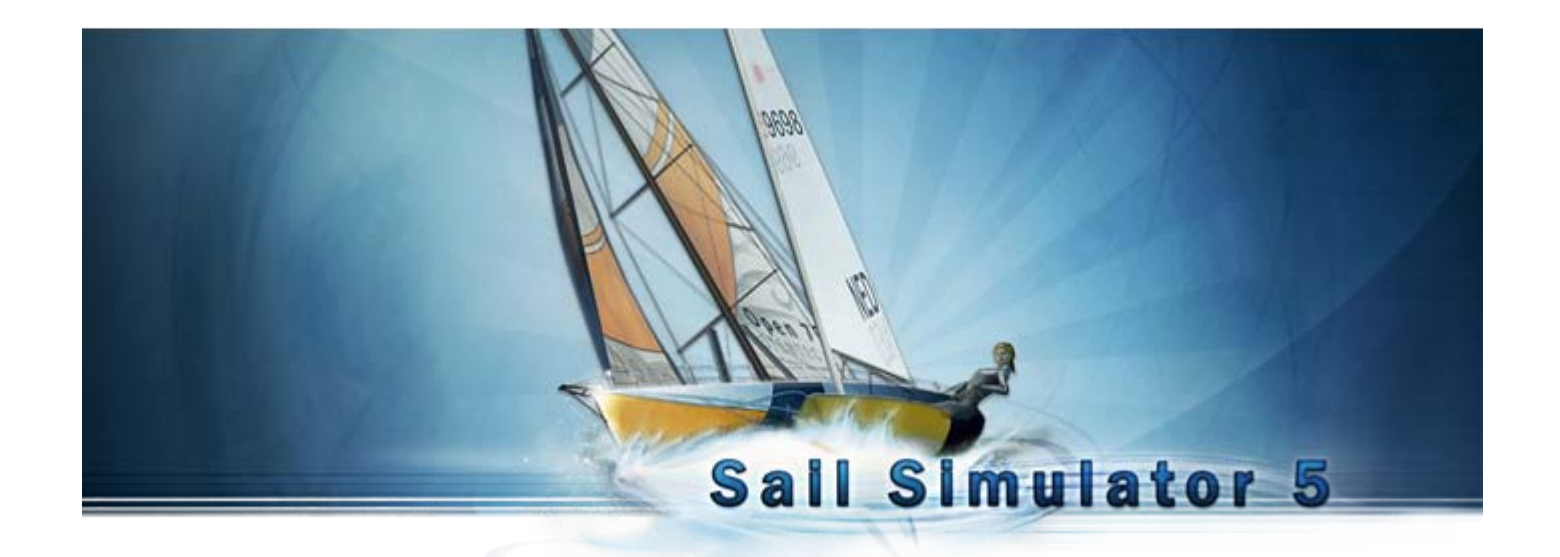

Basé sur la version 5.1.5.4 de Sail Simulator 5 du 21 décembre 2009 © Stentec Software, 2009, Tous droits réservés

# **Manuel d'utilisation - Sail Simulator 5**

## Sommaire

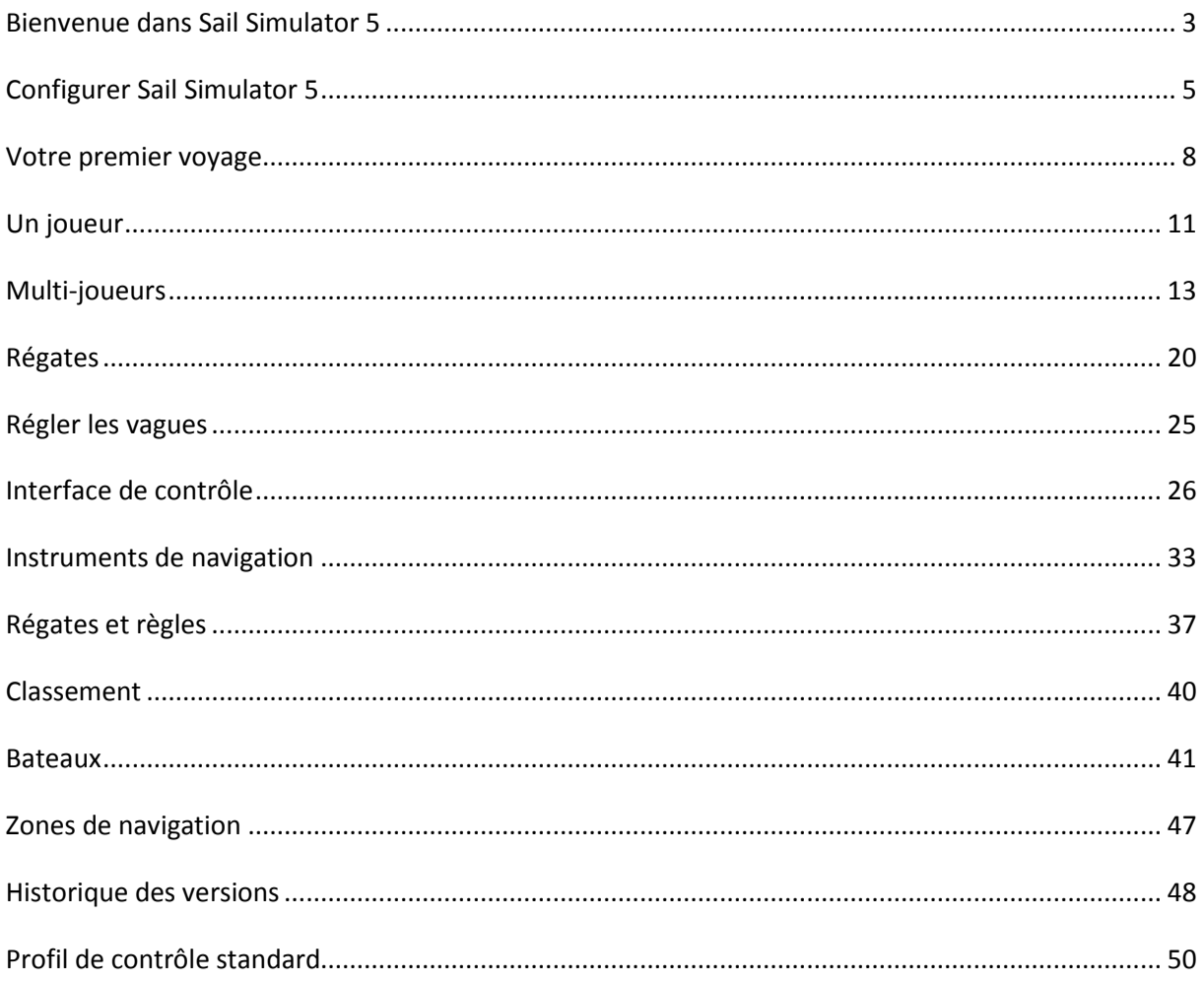

## <span id="page-2-0"></span>**Bienvenue dans Sail Simulator 5**

Avec Sail Simulator 5, vous pouvez naviguer autour du monde avec un grand réalisme. Vous pouvez contrôler l'ensemble des éléments de votre bateau. Vous pourrez également organiser des courses à la voile avec des participants du monde entier !

Notre dernier moteur graphique donne un rendu de grande qualité. Des bateaux et leurs équipages très détaillés, des panoramas magnifiques et un cycle jour-nuit très réaliste.

### **Installation**

Insérez le CD dans votre lecteur et suivez les instructions à l'écran pour installer Sail Simulator. Si vous avez choisi la version téléchargeable, vous pouvez démarrer l'installation en exécutant le fichier que vous avez téléchargé. Suivez ensuite également les instructions à l'écran pour installer Sail Simulator.

Pendant l'installation, la version requise de Direct X sera installé.

#### **Configuration minimum requise**

- Windows XP/Vista
- Intel Pentium IV 2.8GHz ou AMD Athlon 3000+
- 512 Mo RAM pour XP; 1 Go RAM pour Vista
- 500 Mo d'espace libre sur le disque dur
- Une carte graphique de 128 Mo de RAM compatible DirectX 9.0c et supportant Shader Model 3.0
- Une carte son compatible avec DirectX 9.0c
- Une connexion internet pour l'activation du produit, les mises à jour gratuites et le jeu en ligne.

**ATTENTION!** Les effets de haute qualité comme les détails des côtes nécessitent pour les cartes graphiques Nvidia un modèle Geforce 6600 ou supérieur.

#### **Configuration recommandé**

- Intel Pentium Core 2 Duo 2.2GHz ou AMD Athlon 64 X2 4200+
- 1 Go RAM pour XP; 2 Go RAM pour Vista
- Une carte graphique de 512 Mo de RAM compatible DirectX 9.0c et supportant Shader Model 3.0

Les ordinateurs portables ne sont pas recommandés mais peuvent convenir en fonction de leurs configurations.

Si vous souhaitez utiliser un ordinateur portable, il est déconseillé de jouer sur batterie car les performances seront très dégradées.

#### **Mises à jour**

Si une mise à jour est disponible, vous pourrez la télécharger et l'installer gratuitement. Cliquez sur le bouton 'Mise à jour' pour démarrer le téléchargement.

#### **Code de Licence et activation**

Le code de licence pour l'installation peut être trouvé dans la boîte du CD, ou dans l'e-mail contenant les instructions de téléchargement. Une activation en ligne du compte utilisateur est nécessaire après installation.

#### **Problèmes rencontrés**

Important! Si vous rencontrez des problèmes, vérifiez d'abord que vous avez installé la dernière version de Sail Simulator 5 et les derniers pilotes de votre matériel.

Vous pouvez trouver les pilotes des cartes graphiques Nvidia ici : <http://www.nvidia.fr/Download/index.aspx?lang=fr>

Vous pouvez trouver les pilotes des cartes graphiques ATI ici : <http://support.amd.com/fr/Pages/drivers.aspx>

Vous pouvez également utiliser notre 'System Checker' pour vérifier que votre système est compatible. 'System Checker' se trouve dans le menu Démarrer.

#### *Le jeu n'est pas fluide*

Regardez '[Configurer Sail Simulator 5'](#page-3-0) pour changer la résolution et ['Paramètre->Performance'](#page-22-0) pour changer les paramètres d'affichage.

Vous devez désactiver les écrans de veille. Il est important que l'ordinateur ne bascule pas en veille pendant la navigation. *Si l'écran de veille s'affiche pendant la navigation, Sail Simulator 5 arrête de fonctionner*

<span id="page-3-0"></span>Vos problèmes ne sont pas résolus. Contactez notre helpdesk à l'adresse [helpdesk@stentec.com](mailto:helpdesk@stentec.com)

## <span id="page-4-0"></span>**Configurer Sail Simulator 5**

Après l'installation, l'utilitaire de configuration démarrera automatiquement. L'utilitaire pourra aussi être démarré à partir du menu démarrer en cliquant sur l'icône 'Configurer Sail Simulator 5'. Quand `Toujours montrer cet écran au démarrage de Sail Simulator 5' est coché, l'utilitaire de configuration s'affichera à chaque démarrage de Sail Simulator. Si cette option n'est pas coché, l'utilitaire pourra uniquement être démarré en cliquant sur l'icône 'Configurer Sail Simulator 5' du menu démarrer.

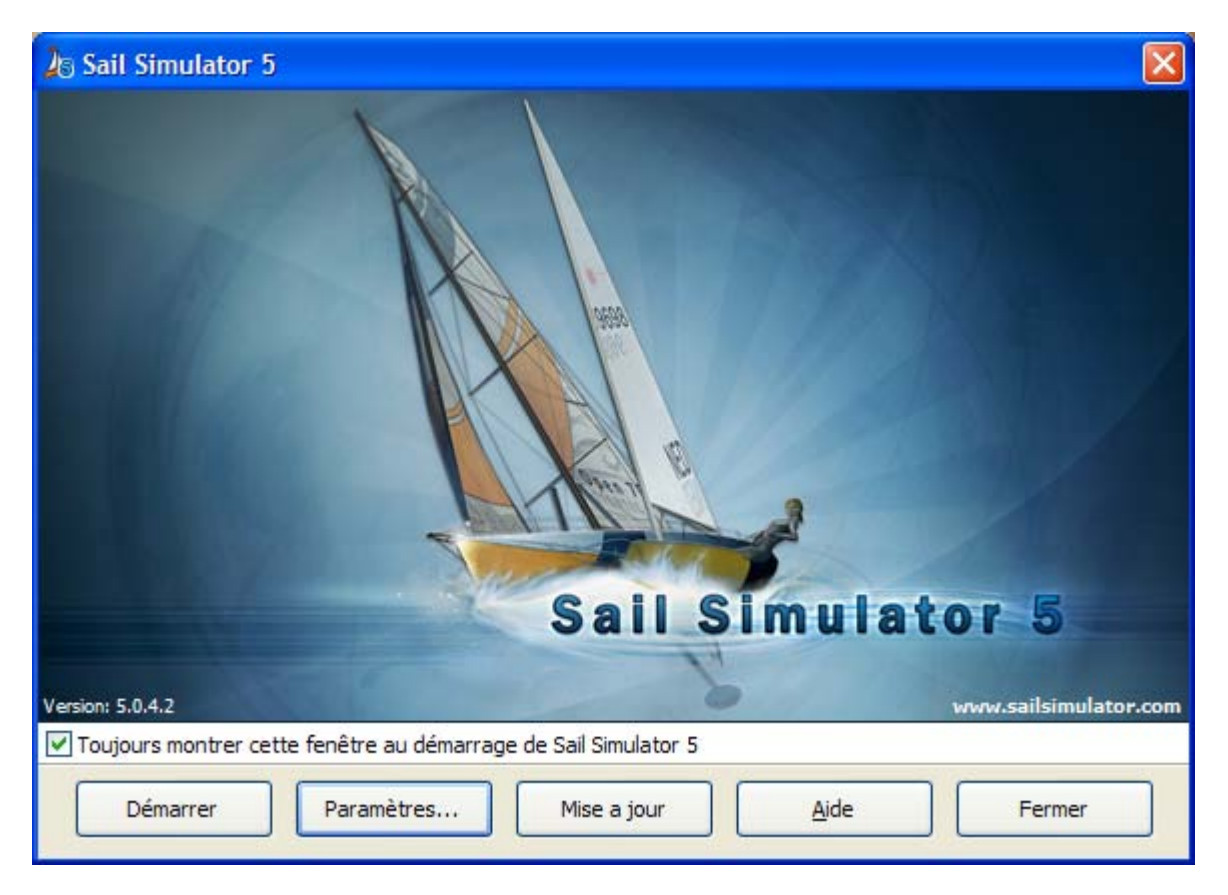

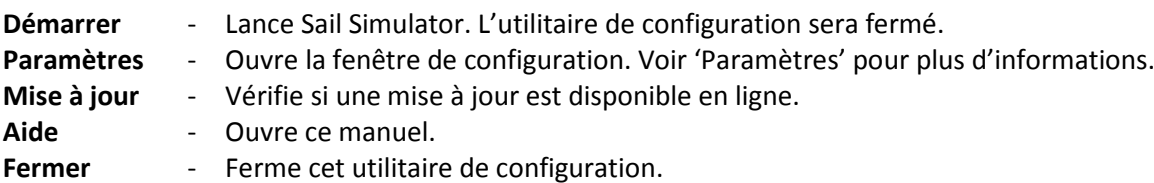

## **Paramètres**

Grâce à ce bouton, vous pourrez modifier les paramètres concernant l'affichage, les contrôles, la langue et les mises à jour.

### **Paramètres d'affichage**

Dans cet onglet vous pouvez changer les paramètres d'affichage.

Grâce au menu 'Carte graphique' vous pouvez choisir la carte qui doit être utilisé.

Grâce au menu 'Résolution (plein écran)' vous pouvez choisir la résolution qui doit être utilisé. Augmentez ce paramètre pour améliorer la qualité, diminuer le pour améliorer les performances.

Activez `Fenêtré' pour lancer Sail Simulator dans une fenêtre. Par défaut il sera démarré en mode plein écran.

Si vous souhaitez activer V-Sync, cochez 'Attendre la synchronisation vertical'.

Utiliser un haut niveau de détail pour les textures:

**J**<sub>®</sub> Paramètres Paramètres d'affichage Carte graphique Affichage  $\checkmark$ NVIDIA GeForce 8800 GT, tête 1 3 Résolution(plein écran) Contrôle 1280 x 1024  $\checkmark$ **B**  $\boxed{\vee}$  Fenêtré Langue G) Autre Mises à jour Attendre la synchronisation vertical (V-SYNC) Utiliser un haut niveau de détail pour les textures Annuler OK

Si vous activez cette fonction toutes les textures auront un haut niveau de detail. SI votre carte graphique a peu de mémoire, vous pouvez désactiver cette fonction pour de meilleurs performance.

#### **Paramètres des contrôles**

Si vous utilisez un joystick ou une manette, vous pouvez choisir ici de l'utiliser.

Si vous voulez inverser l'axe x (droite-gauche), activez 'Inverser l'axe X'.

Si vous cliquez sur le bouton 'Paramètres' la fenêtre de paramétrage de Windows s'affiche.

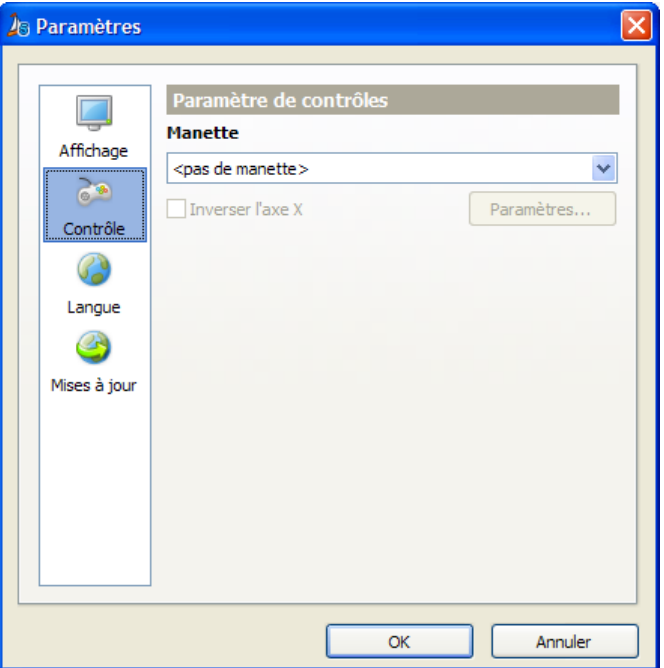

## **Paramètres linguistiques**

Vous pouvez choisir ici le langage souhaité. L'utilitaire de configuration tout comme Sail Simulator utilisera cette langue.

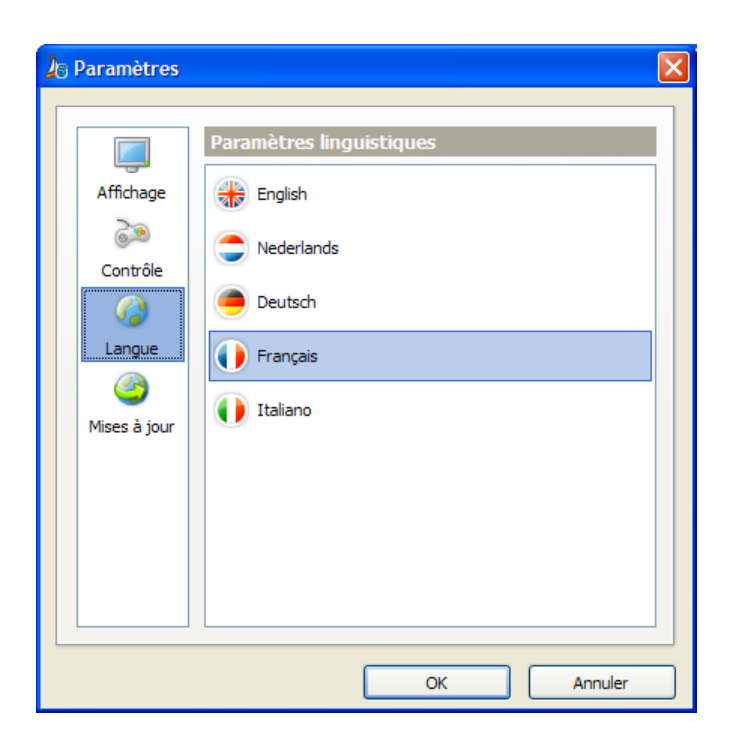

## **Paramètre des mises à jour**

Grâce au menu 'Vérifier les mises à jour' vous pouvez choisir la fréquence de vérification des mises à jour.

Grâce au champ 'Dossier de téléchargement' vous pourrez choisir ou seront téléchargé les mises à jour.

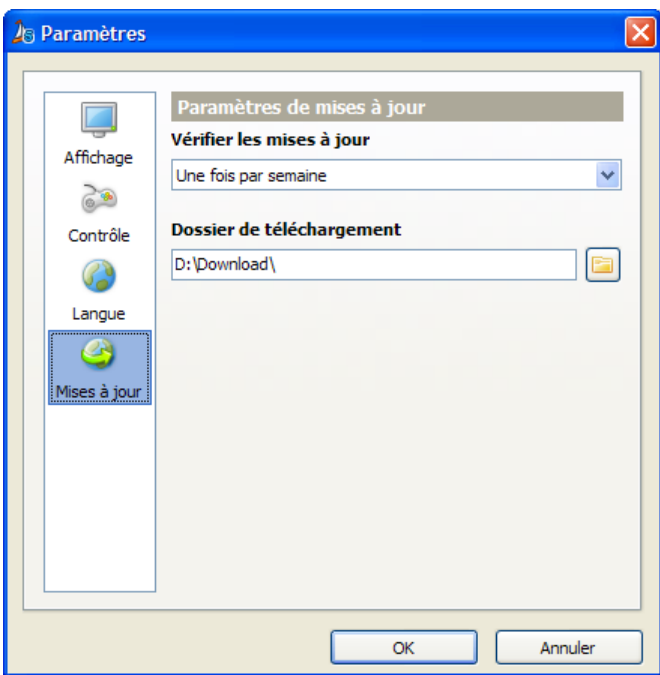

## <span id="page-7-0"></span>**Votre premier voyage**

Grace à ce chapitre, vous pourrez réussir sans problème votre première navigation virtuelle. Grace a des opérations très simple, vous pourrez lever les voiles et explorer les différentes zones de navigation.

## **Contrôler un bateau**

Grace à quelques opérations très simples vous pourrez contrôler le bateau et agir sur une série de parties du bateau.

#### *Barre*

Le plus important est de diriger le bateau grâce à la barre. On dirige un bateau grâce à une barre franche ou a roue.

Un bateau avec une barre franche peut être dirigé de la façon suivante :

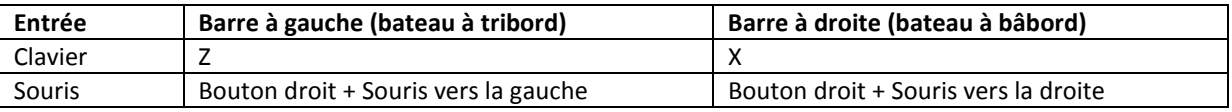

Un bateau avec une barre à roue peut être dirigé de la façon suivante :

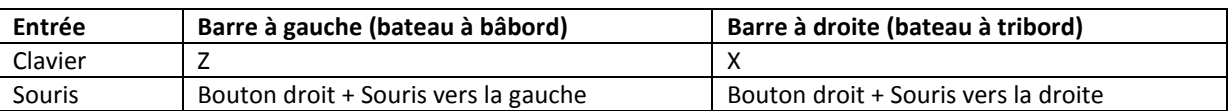

En utilisant la souris, vous pouvez cliquer n' importe où sur l'écran (excepté sur la barre de statut et les instruments) et déplacer la souris pour contrôler la barre.

Vous pouvez aussi laisser la pilote automatique barré pour vous. Vous pouvez l'activé ou le désactivé

en cliquant sur le bouton dans la barre de statut.

Si le pilote automatique est active et que vous contrôlez manuellement la barre, la route suivi la le pilote sera modifié.

#### *Drisse*

Pour hisser ou affaler les voiles, vous utilisez des drisses. Les bateaux dans Sail Simulator sont équipés d'une drisse de grand voile et si le bateau est équipé d'un foc d'une drisse de foc. Si le bateau est équipé d'un spinnaker ou d'un gennaker, ils peuvent être hissé ou affalé sans utiliser de drisse.

Hisser ou affaler une voile peut être fait en utilisant les boutons de la barre de statut. Ils sont sur le menu principal oud ans un sous menu. Cliquez sur le bouton et déplacez la souris vers le haut pour affaler la voile ou le bas pour la hisser.

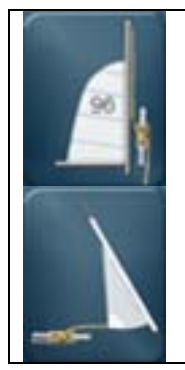

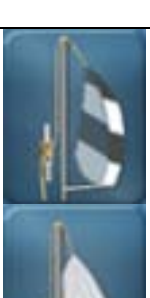

Hisser/affaler la grand voile. Hisser/affaler le spinnaker.

Hisser/affaler le foc. **Hisser/affaler le gennaker.** Hisser/affaler le gennaker.

## *Ecoute*

Les bateaux sont équipés d'écoutes pour chaque type de voile. Grace à ces écoutes, vous pouvez border ou choquer les voiles. Chaque voile peut être contrôlé séparément.

Le contrôle des voiles est possible grâce aux boutons de contrôle de la barre de statut. Ils sont dans le menu principal ou dans un sous menu. Cliquez sur le bouton et déplacez la souris vers le bas pour border et vers le haut pour choquer la voile.

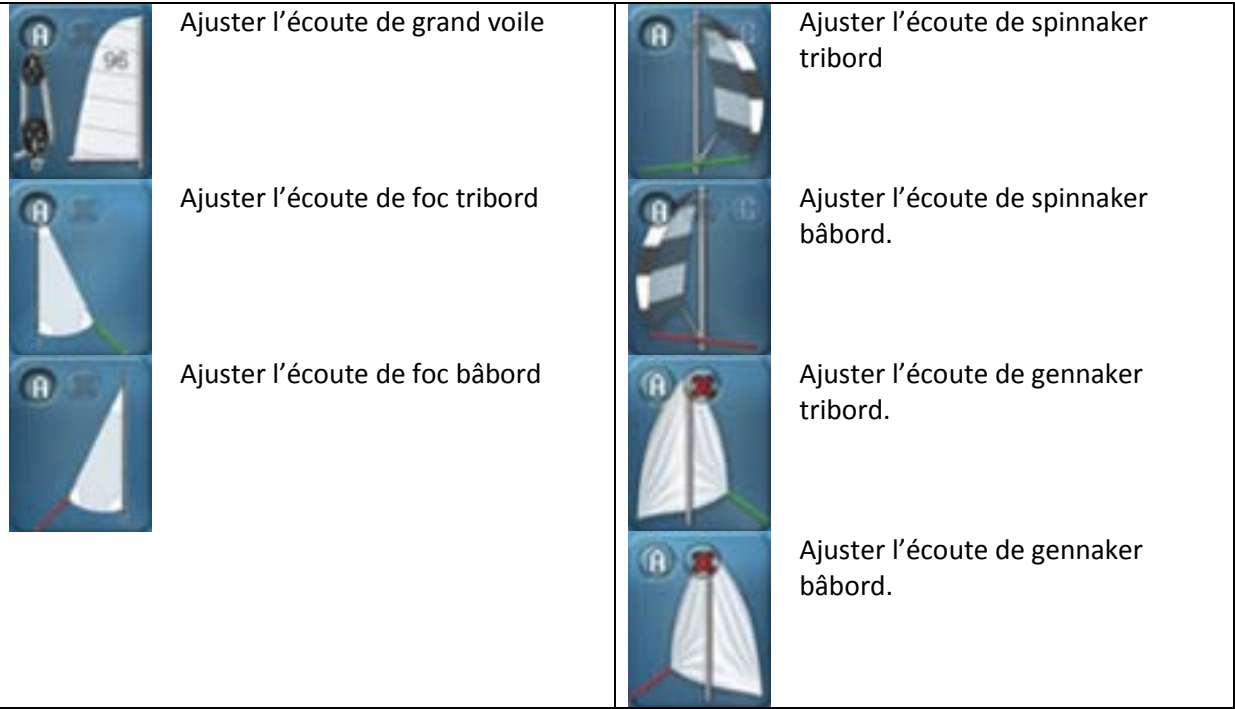

Sur ces boutons, 2 petits boutons sont disponibles :

- Le bouton 'X' laisse filer l'écoute.
- Le bouton 'A' active ou désactive la gestion automatique de l'écoute.

Sur le bouton d'ajustement des écoutes de spinnaker il y'a aussi un petit bouton 'G'. Utilisez ce boutons pour faire empanner le spinnaker.

#### *Automatisation*

Certaines parties du bateau sont pourvues d'automates. SI une partie contient un automate, son bouton de contrôle dans la barre de statut contient un 'A'. Si vous activez un automate la partie du bateau sera contrôlé par le PC.

Les navigateurs les plus expérimentés préféreront contrôler toutes les parties du bateau. Pour ce faire l'automate correspondant sera désactivé.

### **Le bateau a chaviré**

Cela peut arriver a n'importe quel marin virtuel … votre bateau chavire. Dans Sail Simulator vous pouvez facilement redresser le bateau et continuer votre voyage. Vous pouvez redresser votre

bateau en cliquant sur le bouton du dans la barre de statut. Le bateau se redressera doucement. Merci d'affaler les voiles (partiellement) par vents forts pour éviter un nouveau chavirage.

## **Le bateau a touché le fond**

Si votre bateau est bloqué par manqué de fond, vous pouvez le déplacer vers des eaux plus profonde en utilisant le mode 'déplacer bateau' de la carte.

Cliquez sur le bouton du lecteur de carte et après cela sur la nouvelle position souhaité sur la carte pour déplacer le bateau.

## <span id="page-10-0"></span>**Un joueur**

Cliquez sur le bouton 'Un joueur' de l'écran principal pour afficher l'écran 'Un joueur'.

- **Démarrer** Lance la simulation.
- **Retour** Retourne à l'écran principal.

A droite vous pouvez voir un aperçu des paramètres de la situation courante. En cliquant sur le bouton 'Changer' vous pourrez changer les paramètres de la partie concernée.

## **Charger et sauvegarder les situations**

Tous les paramètres concernant la sélection du bateau, la zone de navigation et l'environnement sont enregistré dans une situation. Ces situations peuvent être modifié, enregistrer et charger. La dernière situation sera automatiquement active au démarrage de Sail Simulator. Si vous quittez la simulation la situation active sera mise à jour et vous pourrez redémarrer avec vos derniers paramètres.

Vous pouvez charger et enregistrer les situations en cliquant sur 'Enregistrer la situation' ou 'Enregistrer la situation'.

Vous pouvez sélectionner une situation à partir de la liste de l'écran des situations. Cliquez sur 'Ok' pour charger la situation. Elle sera ainsi activé. Vous pouvez aussi supprimer des situations à partir de cet écran. Sélectionnez une situation et cliquez sur 'Supprimer' pour la supprimer.

Vous pouvez sauvegardez les situations dans l'écran de sauvegarde des situations en donnant un nom à la situation. Cliquez ensuite sur 'OK' pour sauvegarder la situation.

## **Bateau**

Sur cet écran vous pouvez le bateau que vous souhaitez utiliser. Vous pouvez aussi changer les paramètres de l'équipage et donner les numéros du bateau.

Sous le menu 'Equipage' vous pouvez changer les paramètres de chaque membre d'équipage. Vous pouvez changer le poids et l'activité de chaque membre d'équipage.

Si vous désélectionnez 'Actif' l'équipier ne sera pas visible et n'aura pas d'influence sur le bateau. L'activité indique la vitesse à laquelle l'équipier réagit aux mouvements du bateau. Augmentez la valeur pour une réponse plus rapide.

Sous le menu 'Numéros du bateau' vous pouvez entrer votre code pays et votre numéro. Ces valeurs seront placées automatiquement sur les voiles du bateau sélectionné. Si vous ne souhaitez pas de numéro, vous pouvez laisser le champ vide.

### **Zone de navigation**

Grace a cet écran vous pouvez changer la zone de navigation, la position du bateau, les paramètres régate et les paramètres de date et heures.

Sous le menu 'Position du bateau' vous pouvez changer la position du bateau. Chaque zone de navigation a un ou plusieurs points de départ. Quand vous sélectionnez une zone de navigation les points de départs possibles sont visibles dans des cases à cocher. Vous pouvez ainsi choisir un point de départ. La latitude, la longitude et le cap seront définis automatiquement.

Sous le menu 'Régate' vous pouvez choisir d'avoir ou non un régate au sein de votre session à un joueur. Si vous choisissez une régate, elle sera visible dans la simulation et sur la carte. Il est impossible de démarrer une course avec un classement dans une session à un joueur. La régate que vous aurez choisie pourra être utilisée par exemple pour entrainement.

Sous le menu 'Date & heure' vous pouvez changer les paramètres de date et d'heure. Si vous cliquez sur 'Heure système', la date et l'heure seront remplacées par celles de votre système. En cliquant sur le bouton 'Bloquer le temps', vous pouvez bloquer et débloquer le temps dans la simulation.

Vous pouvez aussi sélectionner un fuseau horaire. Si vous voulez laisser Sail Simulator déterminer le fuseau horaire automatiquement en fonction de la position du bateau, activez 'Automatique' sous la zone de sélection de la date.

#### **Environnement**

Vous pouvez modifier les paramètres du temps, du vent, des courants et des vagues.

#### **Type de météo**

Vous pouvez choisir 4 types de temps. Ces types sont ensoleillés, éclaircies, nuage et brouillard. Grâce au curseur à droite vous pouvez changer les paramètres de la météo sélectionnée. Ci-dessous, un aperçu des effets du curseur.

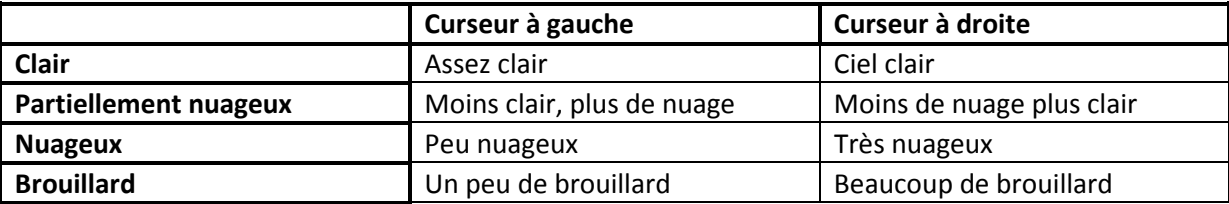

#### **Vagues**

Les vagues peuvent être modifiées selon 2 modes. La première option 'Aucune', ne donne aucune vagues ou vous pouvez choisir 'Dépendante du vent' ou 'Définie par l'utilisateur'. En cliquant sur le bouton 'Avancé' vous pouvez modifier les paramètres. Pour plus d'informations voir le chapitre 'Réglages des vagues'.

## <span id="page-12-0"></span>**Multi-joueurs**

Le mode multi-joueurs vous permet de courir contre d'autres utilisateurs via Internet ou un réseau local. Notre serveur en ligne permet de facilement créer des sessions ou rejoindre une session sans paramétrage de votre machine.

Pour plus d'information sur les courses, voir le chapitre 'Régate et règles'.

Cliquez sur le bouton 'Multi-joueurs' sur l'écran principal. Vous pouvez choisir entre jeu en local et sur Internet.

#### **Jeu en local**

En utilisant cette option, vous pouvez créer une session multi-joueurs sur votre réseau local, sans utilise internet.

Entrez le nom que vous souhaitez utiliser durant la session dans le champ 'Nom d'utilisateur'. Ce nom sera visible de tous les autres utilisateurs de la session.

Une partie en local supporte un seul type de session, la session organisée. Vous trouverez plus d'information sur ce type de partie dans la suite du chapitre.

#### *Créer une partie*

Si vous voulez créer une session vous devez définir un nombre maximum d'utilisateurs. Si le champ 'Numéro de port' est utilisé pour définir un numéro de port que le serveur peut utiliser. Ce numéro de port doit être connu de tous les utilisateurs qui veulent se connecter à la session. Changez le seulement si vous rencontrez des problèmes à la création de la session ou si vous souhaitez utiliser un autre numéro de port.

Cliquez sur 'Créer une session' pour démarrer le serveur et créer la session. Vous entrez alors dasn le lobby.

#### *Rejoindre une partie*

Si vous voulez rejoindre une session en local vous devez entre rune adresse IP ou le nom du serveur qui héberge la session. Entrez le numéro de port sur lequel la session fonctionne dans le champ 'Numéro de port'.

Cliquez sur 'Rejoindre une session' pour rejoindre une session. Vous entrez alors dans le lobby.

#### **Jeu Internet**

En utilisant cette option, vous pouvez créer une session ou rejoindre une session existante sur notre serveur en ligne. Cela vous permettra de courir contre d'autres utilisateurs du monde entier. Il y'a deux types de session disponibles pour un jeu internet, les sessions ouvertes et organisées. Une session organisée est utilisé pour naviguer une course après démarrage de la session. Une session ouverte permet de courir en continu. Plus d'informations sur ces types de sessions seront données plus loin dans ce chapitre.

#### *Compte utilisateur*

Pour utilise notre serveur en ligne, vous devez créer un compte utilisateur. Avec ce compte vous pouvez vous connecter au serveur.

Si vous n'avez pas encore un compte, vous pouvez le créer en cliquant sur Créer un nouveau compte sur l'écran de connexion. Un écran s'affichera ou vous pouvez entrer vos données. Entrez le nom que vous voulez utiliser pendant les parties dans le champ 'Nom d'utilisateur'. Ce nom sera visible de tous pendant les parties.

L'adresse e-mail que vous entrerez ne sera pas visible des autres utilisateurs, il sera utilisé pour se connecter au serveur.

Cliquez sur 'Créer' pour créer le compte. Vous pourrez alors retourner à la page de connexion. Les données de connexion que vous avez entrées seront automatiquement entrées dans les champs de cet écran.

Si vous avez déjà crée un compte, entrez les données de connexion et cliquez sur 'Connexion'. Si vous voulez que Sail Simulator se rappelle de vos données de connexions cochés 'Se rappeler de l'adresse e-mail et du mot de passe'. De cette façon vous n'aurez pas a entrer vos données chaque fois que vous vous connectez au serveur.

Si vous vous êtes connectés avec succès, vous entrez sur l'écran qui permet de créer ou de rejoindre une partie.

Après vous être connecté vous pouvez modifier ou supprimer votre compte en cliquant sur 'Changer les paramètres du compte'. Un écran apparaitra dans lequel vous pourrez modifier vos données. Cliquez sur 'Supprimer le compte' pour le supprimer. Après cela il n'est plus possible de l'utiliser.

#### *Rejoindre une partie*

Dans la liste 'Parties disponibles', vous trouverez toutes les sessions qui sont actives sur notre serveur en ligne. En cliquant sur le bouton 'Actualiser la liste' cette liste sera actualisée. La liste est triée par ordre de popularité. Plus une session est dans le haut de la liste, plus populaire elle est. Lorsque vous sélectionnez une session à partir de la liste, les détails de la session seront affichés sur la gauche de l'écran. Cela vous permettra de parcourir rapidement les sessions et de trouver le type adéquat.

Vous pouvez joindre une session en sélectionnant un dans la liste et en cliquant sur le bouton 'Rejoindre la partie'. Selon le type de session, vous serez amené au lobby ou à l'écran de sélection des bateaux.

Si vous sélectionnez une session ouverte que vous avez créé vous-même, et qu'aucun utilisateur ne l'on rejoint, vous pouvez supprimer cette partie en cliquant sur le bouton «Supprimer la partie».

#### *Créer une partie*

Sous la section "Création d'une partie", vous pouvez créer une session sur notre serveur en ligne. Cette partie sera alors visible de tous les utilisateurs qui sont connectés au serveur.

Entrez un nom pour votre session dans le champ 'Nom de la partie'. C'est le nom qui sera visible dans la liste des parties disponibles.

Si vous désirez que la session ne soit disponible qu'à un nombre limité d'utilisateurs, vous pouvez choisir d'utiliser un mot de passe pour la session. Les autres utilisateurs ne peuvent pas entrer dans votre partie s'ils ne connaissent pas le mot de passe. Si vous laissez ce champ vide, la session sera disponible pour tous les autres utilisateurs. Les mots de passe ne sont disponibles que pour les sessions organises.

Vous pouvez aussi entrer un nombre maximum de joueurs qui peuvent entrer dans votre session dans le champ 'Nombre maximum d'utilisateurs'.

Vous pouvez maintenant créer l'un des deux types de parties en cliquant sur le lien 'Créer une partie ouverte' ou 'Créer une partie organisée'. Si vous créez une session organisée vous serez envoyé dans le lobby. Vous resterez dans cet écran, si vous créez une session ouverte. Si une partie publique a bien été créé, il apparaîtra dans la liste des 'Parties disponibles'

## **Parties organisées**

Une partie organisée est une partie qui n'est active que si un ou plusieurs utilisateurs l'ont rejointe. Si le dernier utilisateur dans la session la quitte, elle sera automatiquement supprimée. Une partie organisée a toujours un administrateur, qui peut changer les détails de la partie et qui peut démarrer et arrêter la course. L'utilisateur qui crée la partie sera automatiquement l'administrateur de la partie. Si l'administrateur quitte la partie, l'utilisateur suivant deviendra l'administrateur. Changer l'administrateur n'est pas pertinent pour les parties créés en local. Si l'administrateur quitte la partie dans un jeu local, tous les utilisateurs seront déconnectés et la session sera supprimée.

#### *Lobby*

Le lobby est le point central lors d'une session organisée. Les utilisateurs qui ont rejoint peuvent bavarder entre eux, voir les détails de la partie, puis sélectionnez un bateau.

Sous la section "Détails de la partie", vous verrez les détails de la partie que l'administrateur a fixée.

Sous la section "Utilisateurs", vous verrez une liste de tous les utilisateurs qui ont rejoint la partie. L'utilisateur qui dispose d'une \* derrière son nom est l'administrateur.

Sous la section 'Messages' vous pourrez voir tous les messages que les utilisateurs ont envoyé. Cela comprend les messages du système, que vous pouvez reconnaître car ils sont affichés dans une couleur différente. Vous pouvez taper un message dans le champs message. En cliquant sur le bouton "Envoyer" votre message sera envoyé et il sera visible de tous les autres utilisateurs dans la liste.

En cliquant sur le bouton 'Sélectionner un bateau' pouvez sélectionner le bateau que vous utiliserez dans la course. Le bateau actuellement sélectionné est indiqué au dessus du bouton. Voir le paragraphe 'Sélectionner un bateau' pour plus d'information à ce sujet.

Si les détails de la partie sont modifiés, il est possible que le bateau que vous avez sélectionné ne puisse plus être choisi. Dans ce cas, votre sélection sera automatiquement remplacée par le premier bateau disponible.

Vous pouvez quitter la partie en cliquant sur le bouton 'Quitter la partie'.

Si vous êtes l'administrateur, vous verrez deux boutons supplémentaires.

En cliquant sur le bouton 'Définir la partie', vous pouvez modifier les détails de la partie. Pour plus d'informations à ce sujet, voir le 'Définir une partie'. En cliquant sur le bouton 'Démarrer une partie', vous pouvez démarrer la partie et vous serez alors sur l'écran de chargement. En tant qu'utilisateur normal, vous avez un bouton supplémentaire. Le bouton 'Rejoindre une partie' sera affiché lorsque l'administrateur aura démarré la partie. Après cela, vous avez 30 secondes pour sélectionner un bateau avant d'entrer automatiquement dans l'écran de chargement. Si vous n'avez pas à sélectionner de bateau et souhaitez participer à la partie immédiatement, vous pouvez cliquer sur le bouton.

Quand la course est arrêtée, tous les utilisateurs sont de retour dans le lobby et une nouvelle course peut être lancée par l'administrateur.

## **Parties ouvertes**

Une partie ouverte est une partie qui est accessible par tout le monde à tout moment. Les détails de ce type de partie sont fixés lors de la création et ne peuvent être changés plus tard. Cette partie sera conservée même si aucun utilisateur ne l'a rejoint. Si la partie reste inutilisée pendant une longue période de temps, elle sera automatiquement supprimée par le serveur.

En créant une partie ouverte, vous pouvez définir si les courses doivent être lancées dans la partie. Si vous choisissez de le faire, les courses seront lancées en permanence selon le schéma que vous définissez.

Pour plus d'informations sur la définition d'une partie publique voir le paragraphe 'Définir une partie'.

Si un utilisateur se joint à une partie ouverte, il ou elle peut errer dans les paysages en toute liberté. Si une course est active, on demande à l'utilisateur si il ou elle veut se joindre à la prochaine course. Pour chaque départ de course, un compte à rebours est activé pour chaque utilisateur qui veut se joindre à cette course et le classement de la course est activé.

Si la course n'est pas terminée avant l'heure fixée correspondant au maximum, la course sera annulée.

L'heure du match suivant, le moment où le match se termine, et le nombre de candidats pour le prochain match sera constamment affiché en haut de l'écran.

Si vous rejoignez une session ouverte, vous verrez apparaitre un écran où vous pourrez choisir le bateau avec lequel vous souhaitez naviguer.

### **Choisir un bateau**

Vous pouvez choisir le bateau avec lequel vous souhaitez naviguer sur cet écran. Vous pouvez choisir parmi les bateaux ceux qui sont disponibles pour cette partie.

Sous le menu 'Equipage', vous pouvez modifier les paramètres de l'équipage. Pour chaque membre d'équipage disponible, vous pouvez changer le poids, l'activité et la portée. Si vous n'avez pas coché la case 'Activé', le membre d'équipage sélectionné ne sera pas actif dans le bateau. Il ne sera pas visible et n'aura pas d'effet sur les propriétés du bateau.

Vous pouvez modifier le poids de chaque membre d'équipage en utilisant la barre de défilement. L'activité indique la vitesse à laquelle le membre de l'équipe va réagir aux mouvements du bateau. Plus cette valeur est grande, plus il réagira vite.

Sous la section "Numéro de voile", vous pouvez entrer votre code de pays et le numéro de voile. Ces valeurs seront affichées sur les voiles du bateau sélectionné. Quand vous ne voulez pas avoir un numéro de voile laissez ces champs vides.

Lorsque vous cliquez sur le bouton 'Ok' le bateau actuel sera sélectionné. Dans le cas d'une partie organisée vous reviendrez à l'accueil. Dans le cas d'une partie ouverte, vous entrerez dans la simulation.

Cliquez sur le bouton 'Annuler' pour revenir à l'accueil dans une partie organisée. Cela vous permettra de retourner à la liste des parties disponibles.

Lorsque vous vous joignez à une session ouverte pour laquelle aucun match n'a été défini, vous devez choisir un point de départ. Votre bateau sera sur ce point dans la simulation. Chaque zone de navigation comporte au moins un point de départ.

## **Définir une partie**

Cet écran vous permet de modifier les détails d'une partie.

Vous déterminez les bateaux autorisés et les paramètres concernant le paysage et l'environnement. La partie est lancée avec ces paramètres.

Lorsque vous avez terminé de définir une session. Cliquez sur 'Ok' pour envoyer les données au serveur.

#### *Bateau*

Vous pouvez sélectionner les bateaux qui sont autorisés dans cette partie.

#### *Zone de navigation*

Cliquez sur le bouton 'Modifier' pour modifier les paramètres du décor.

Vous pouvez changer le paysage, les données du match, la date et l'heure.

Lorsque vous cliquez sur le 'Temps du système' en bas, la date et l'heure sera synchronisée avec celle de votre système.

Si vous cliquez sur le 'Bloquer le temps', le temps ne s'écoulera pas pendant la simulation. Vous pouvez déverrouiller le temps en cliquant sur le bouton de nouveau.

Vous pouvez également changer le fuseau horaire en le sélectionnant dans la zone 'Fuseau horaire'. Cela peut aussi se faire automatiquement en cochant la case à cocher 'Automatique'. Le fuseau

horaire sera alors choisi en fonction de l'endroit ou se trouve le bateau.

Pour les parties organisées, vous pouvez changer les paramètres suivants:

- Course
- Compte à rebours
- Arrêt automatique de la course

Pour les parties ouvertes, vous pouvez changer les paramètres suivants:

- Course
- Compte à rebours
- Répéter temps
- Temps de course maximum

Sélectionnez un match en utilisant le champ 'Régate'. Si vous créez une partie ouverte, vous pouvez aussi choisir "Ne pas utiliser de régate'. Le reste des paramètres d'une partie ouverte deviendront inactifs.

Indiquez la durée du compte à rebours dans le champ 'Compte à rebours'. Le compte à rebours est la période entre le début d'une course et le top de départ.

Choisissez combien de temps il faudra avant qu'une course ne s'arrête automatiquement dans 'Arrêt de la course automatique'. Vous pouvez choisir une des options suivantes :

- 1 minute après l'arrivée en premier.
- 2 minutes après l'arrivée en premier.
- 5 minutes après l'arrivée en premier.
- Après la dernière arrivée.

Le temps d'entrainement est le temps écoulé entre le début de deux matchs consécutifs. Cette valeur est un multiple de 15 minutes.

La durée maximale d'un match peut être inscrite dans le champ 'temps maximal d'un match'. La valeur maximum de ce champ dépend du temps d'entrainement et du compte à rebours.

#### *Environnement*

Cet écran contient tous les paramètres de la météo, du vent, des courants et des vagues.

#### **Type de météo**

Vous pouvez choisir 4 types de temps. Ces types sont ensoleillés, éclaircies, nuage et brouillard. Grâce au curseur à droite vous pouvez changer les paramètres de la météo sélectionnée. Ci-dessous, un aperçu des effets du curseur.

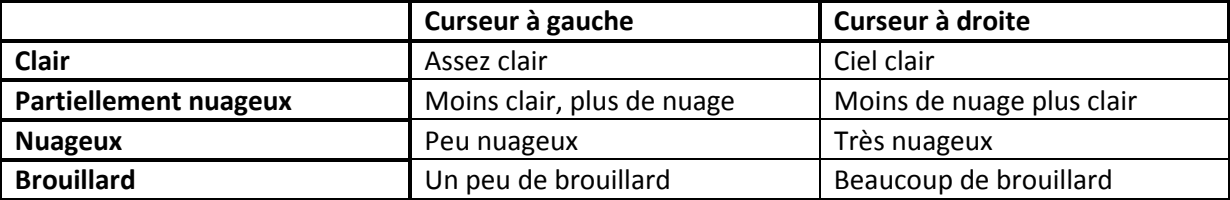

#### **Vagues**

Les vagues peuvent être modifiées selon 2 modes. La première option 'Aucune', ne donne aucune vagues ou vous pouvez choisir 'Dépendante du vent' ou 'Définie par l'utilisateur'. En cliquant sur le

bouton 'Avancé' vous pouvez modifier les paramètres. Pour plus d'informations voir le chapitre 'Réglages des vagues'.

## <span id="page-19-0"></span>**Régates**

Dans Sail Simulator, vous pouvez créer votre propre régate. Ces régates peuvent être utilisées dans une partie multi-joueurs ou en solo.

Chaque régate est lié à une zone de navigation. Vous pouvez sélectionner un décor dans le haut de l'écran. Après avoir sélectionné le décor, la dernière régate sera activée automatiquement.

En haut à droite de l'écran vous pouvez changer le nom de la régate. Avec les trois boutons, vous pouvez créer une nouvelle course, charger une existante et enregistrer la course actuelle. Vous pouvez également supprimer une course à partir de l'écran de chargement des courses. Cet écran sera affiché lorsque vous cliquez sur le bouton 'Charger'.

## **Objets de régate**

Avant que la régate cours du match puisse être définie, il faut des objets placés dans la course. Avec ces objets, il est alors possible de définir le départ, l'arrivée et la course.

L'ajout d'un nouvel objet de régate peut se faire très facilement en cliquant sur un endroit vide sur la carte. Le nouvel objet sera ensuite ajouté avec le type qui est sélectionné sous la section 'Nouveaux objets de régate' à la droite.

Si un objet ne se trouve pas à l'endroit désiré sur la carte, il peut être déplacé en cliquant sur l'objet puis en le déplaçant à l'endroit souhaité.

Si le nom ou le type de l'objet n'est pas ce que vous souhaitez, vous pouvez sélectionner l'objet, soit en cliquant dessus dans la carte ou en le sélectionnant dans la liste sur le côté droit. Après avoir sélectionné l'objet, vous pouvez changer le nom ou le type avec les champs sous la liste.

Un objet peut être supprimé en le sélectionnant et en cliquant sur 'Supprimer' à droite.

## **Départ et arrivée**

Dans cet écran, la ligne de départ, d'arrivée et la zone de départ doivent être définies. Avant que celles-ci puissent être définies au moins deux objets doivent avoir été ajoutés.

Pour les lignes de départ et d'arrivée un objet bâbord et tribord doivent être dans la liste à droite de l'écran. Le statut de ces lignes sera toujours affiché sous la liste. De cette façon, il est facile de voir si le ces lignes sont valides.

Dans cet écran, il est également nécessaire de créer une zone de départ. La zone de départ est l'endroit dans lequel au cours d'une partie multi-joueurs le bateau sera placé quand un joueur rejoint la partie. Si aucune zone de départ n'est visible sur la carte pour le moment (quatre icônes vertes) la zone doit être généré en cliquant sur le 'Générer zone de départ '. La zone de départ ne peut être générée que quand une ligne valide de départ a été définie.

Lorsque la zone a été définie, il est possible de la changer en cliquant et en faisant glisser les coins de la zone.

## **Course**

La course définit dans quel ordre et de quel côté doivent être passé les objets match.

La création d'une course est très facile. La liste sur le côté droit de l'écran contient une vue d'ensemble de la course. Si vous souhaitez ajouter un nouvel objectif de course que vous aurez seulement a cliquer sur l'objet de régate dans le tableau. Le nouvel objectif sera toujours ajouté après l'objectif final, avant la ligne d'arrivée.

Si vous n'êtes pas satisfait de la course, vous pouvez sélectionner un objectif dans la synthèse et le déplacer vers le haut ou vers le bas avec les touches fléchées sous l'aperçu. Il est également possible de supprimer un objectif en cliquant sur la croix sous l'aperçu.

REMARQUE: Le statut du parcours sera toujours affiché en haut du tableau. Si la course est valide et peut être navigué la route sera tracée sur le graphique.

Tant qu'aucun itinéraire n'est tracé, la course n'est pas valide. En cliquant sur le bouton 'Problèmes' vous verrez lequel quels problèmes doivent être résolus pour valider la course.

#### Paramètres

#### **Contrôles**

Dans Sail Simulator 5 vous pouvez utiliser un clavier, une souris et une manette. Vous pouvez choisir vos propres raccourcis pour chaque action proposée. Cela peut être une combinaison de touches, de la souris et les axes du joystick.

#### *Profils de contrôles*

Toutes les combinaisons de contrôles sont stockés dans un 'profil de contrôle'. Vous pouvez créer autant de profils que vous souhaité. Vous pouvez par exemple, créer un profil pour chaque membre de la famille. En utilisant la fenêtre ci-dessous vous pouvez choisir le profil que vous souhaitez. Ce profil sera activé et pourra être modifié.

En cliquant sur le bouton 'Administrer', vous pourrez supprimer des profils existants. Vous pouvez sélectionner un profil et le supprimer en cliquant sur le bouton 'Supprimer'.

Si vous voulez enregistrer le profil courant sous un autre nom, cliquez sur le bouton 'Enregistrer sous'. Entrez un nom et cliquez sur le bouton 'Ok' et sauvegardez le. Ce profil sera celui qui sera activé.

#### *Changer les raccourcis*

Il y'a deux types de raccourcis. L'un avec seulement des touches et l'autre avec des touches et un axe de la souris ou du joystick /manettes. Vous pouvez utiliser le clavier, la souris et les boutons du joystick comme raccourcis.

En cliquant sur l'action à contrôler, une fenêtre apparait demandant le nouveau raccourci. Vous pouvez alors cliquer sur la ou les touches. Ce raccourci sera appliqué à l'action à contrôler sélectionné.

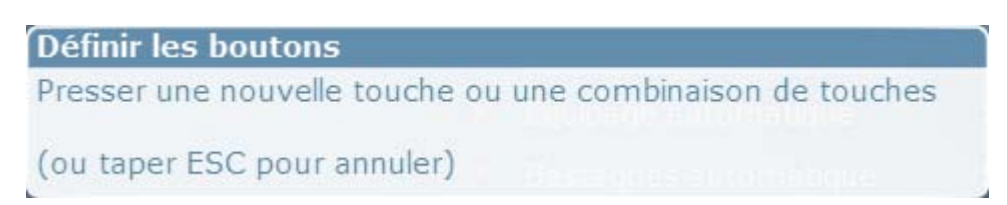

Dans le cas d'un raccourci de touches et d'un axe de la souris ou du joystick/manette, appuyez sur la touche désirée et déplacer l'axe souhaité du minimum au maximum. Ce raccourci sera appliqué à l'action à contrôler sélectionné.

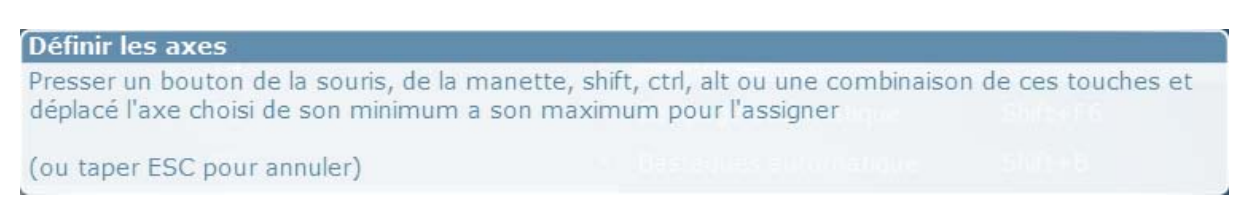

Si vous voulez supprimer un raccourci d'une action à contrôler cliquez sur ce bouton

## *Sensibilité*

Sur la page ' Sensibilité', vous pouvez modifier la sensibilité de plusieurs éléments contrôlés pour tous les type de contrôles. Augmentez la sensibilité en glissant le curseur vers la gauche. Si vous cliquez sur le bouton 'Sensibilité par défaut', les réglages seront remis aux valeurs par défaut.

## **Unités**

Ici vous pouvez changer les unités utilisés dans Sail Simulator 5. Vous pouvez changer les unités pour les longues et courtes distances, la profondeur, la vitesse, la température, le poids et le volume. Les valeurs seront automatiquement converties dans l'unité choisie.

Vous pouvez aussi choisir un réglage prédéfini. Ces réglages sont nautique, métrique, nautique US, US.

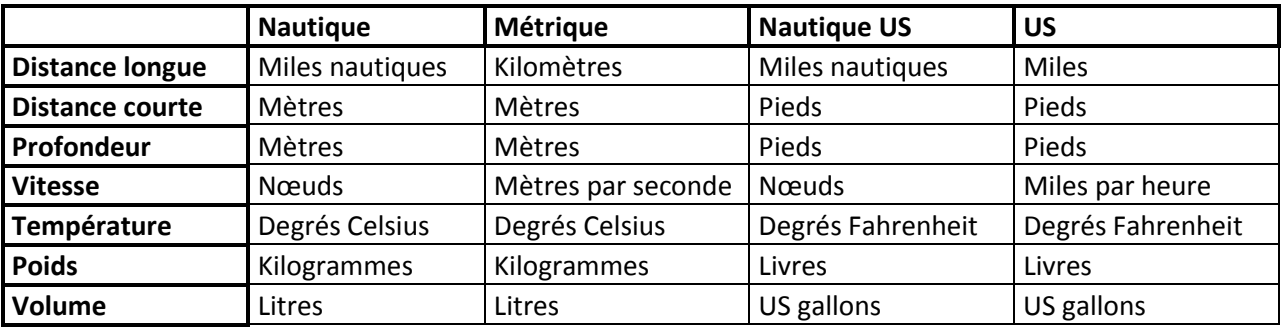

Ci-dessous un aperçu de ces réglages prédéfinis.

## <span id="page-22-0"></span>**Performance**

Vous pouvez changer plusieurs paramètres de performance. Si Sail simulator est lent sur votre ordinateur vous pouvez diminuer les réglages, cela diminuera aussi la qualité. Plus le curseur est à droite, meilleur est la qualité, mais les performances sont moins bonnes.

#### **Prédéfini**

En cliquant sur les boutons, vous pouvez rapidement choisir entre les niveau de détails bas, moyen ou haut. Vous pouvez également choisir les paramètres manuellement par la suite.

#### **Anti crénelage**

Vous pouvez changer le niveau d'anti crénelage. Si vous augmenté cette valeur, la qualité sera amélioré mais les performances seront moins bonnes. Donc si vous rencontrez de mauvaises performances, vous pouvez diminuer cette valeur.

#### **Filtre anisotropique maximum**

Vous pouvez modifier la valeur utilisé par le filtre anisotropique. Si vous augmenter cette valeur, la qualité sera amélioré, mais les performances diminueront. Donc, si vous rencontrez des performances faibles, vous pouvez diminuer cette valeur.

Si vous décochez cette fonction, les détails des textures de la zone de navigation ne seront pas affichés. Cette option n'est disponible que si votre carte graphique supporte l'affichage des détails de texture.

#### **Monter la vegetation**

Si vous désactivez cette fonctionnalitée la végétation dans les paysages ne sera pas visible. Les performances vont alors augmenter.

#### **Utiliser le reflet des vagues**

Si vous désactivé cette fonction, le calcul du reflet des vagues sera désactivé. Les performances seront meilleurs mais la qualité graphique sera moins réaliste.

#### **Qualité des reflets**

Vous pouvez modifier la qualité du reflet de l'eau. Si le curseur est à gauche vous n'aurez pas de reflets. Positionné à droite vous aurez une haute qualité de reflet.

#### **Embruns**

Vous pouvez changer la qualité des embruns. Si le curseur est à gauche vous n'aurez pas d'embruns. Positionné à droite vous aurez une haute qualité d'embruns.

#### **Résolution des vagues**

Vous pouvez modifier la résolution des vagues. Si le curseur est positionné à gauche vous aurez une résolution basse. Positionné à droite vous aurez une haute résolution.

#### **Liaison NMEA**

Vous pouvez configurer une liaison NMEA en utilisant cet écran. Cette liaison NMEA sera utilisée par Sail Simulator pour envoyer les données du compas, GPS, Log, Météo et Sondeur à un port série. Cela permet de créer un lien entre Sail Simulator et un programme de navigation comme WinGPS. Vous pouvez utiliser un modem virtuel lorsque vous utilisez un seul PC. Vous pouvez également connecter un ordinateur portable de navigation à l'aide d'un dongle Bluetooth.

NMEA est une abréviation de National Marina Electronics Association. Cette organisation a défini un protocole standard pour échanger les données entre des appareils électroniques: NMEA-183.

Sous le menu 'Général', vous pouvez activer ou désactiver la fonctionnalité NMEA. Si elle est désactivée, aucun message sera envoyé.

Sous le menu ' «Instruments», vous pouvez activer les instruments qui doiventt envoyer des messages NMEA.

#### *Parametres de port*

Vous pouvez créer un lien NMEA de deux façons. En utilisant un port COM qui est déjà présent sur votre PC pour que vous puissiez vous connecter à un autre PC avec une connexion série. Sail Simulator permet également la création d'un modem en créant deux ports COM. L'un des ports sera utilisé par Sail Simulator pour envoyer des messages. L'autre sera choisi comme port entrant dans WinGPS. Vous pouvez alors exécuter Sail Simulator et WinGPS sur le même PC en même temps.

Création d'un tel modem dans Sail Simulator est disponible uniquement sur une version 32 bits de Windows

## <span id="page-24-0"></span>**Régler les vagues**

Régler les vagues peut être fait de 2 manières:

- Dépendant du vent
- Défini par l'utilisateur

## **Dépendant du vent**

Vous pouvez régler le développement et la pente de 2 vagues.

**Développement** - Grâce au curseur, vous pouvez changer le développement maximum. Quand la valeur est 1 la vague se développera au maximum. Quand cette valeur est 0 la vague ne se développera pas du tout.

**Pente** - Grâce au curseur, vous pouvez modifier la pente de la vague. Cela influence la hauteur totale de la vague.

La hauteur et la longueur total de la vague dépend aussi de la vitesse du vent. Vous pouvez également utiliser le curseur 'Angle' pour changer l'angle entre deux vagues.

Un bon réglage pour un vent d'une vitesse de 4 Beaufort serait:

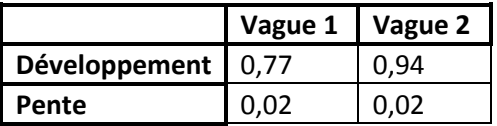

Angle: 15 degrés **Défini par l'utilisateur**

Vous pouvez modifier les paramètres pour quatre vagues.

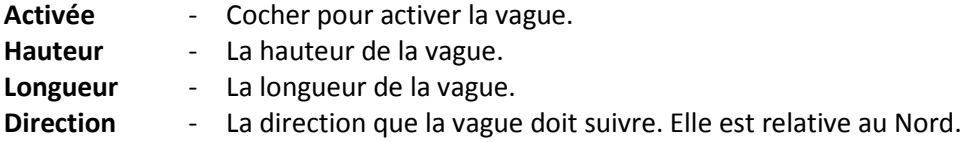

Si vous souhaitez avoir un rendu plus réaliste du bateau sur les vagues, activez 'Ajouter la force centrifuge aux vagues'.

Un bon réglage pour de belle vague peut être:

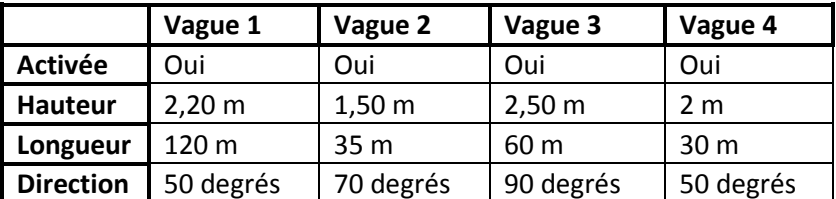

## <span id="page-25-0"></span>**Interface de contrôle**

Pendant la navigation vous pouvez voir la barre de statut en bas de l'écran. Avec cette barre vous pouvez contrôler les éléments du bateau, les contrôles de caméra, afficher ou masquer les instruments ou voir la direction du bateaux et celle du vent.

Vous pouvez cacher la barre du statut en pressant la barre d'espace.

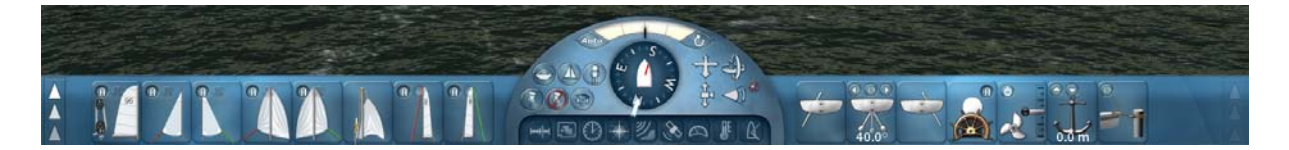

La barre de statut a trois zones. La zone du milieu contient le compas, les boutons des instruments et les boutons de contrôle de la caméra. Les zones de droite et gauche permettent de contrôler le bateau.

Les boutons de contrôles les plus importants sont situés directement dans les zones gauche et droite de la barre de statuts. Les contrôles les moins importants sont disposés dans des panneaux rétractables. La zone de droite comme celle de gauche a des panneaux rétractables.

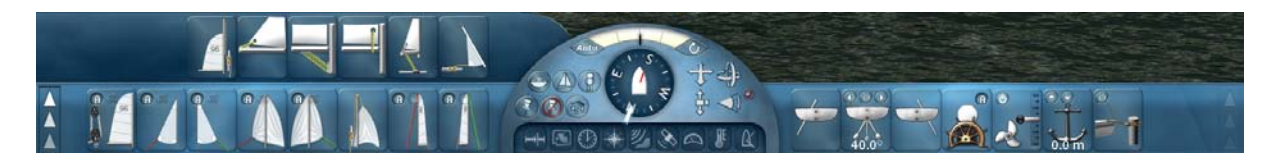

Avec les boutons à la droite et à la gauche de la barre de statut vous pouvez choisir quel panneau rétractable vous souhaitez afficher.

Si un panneau ne contient aucun bouton de contrôle, ce panneau n'est pas actif et ne pourra être affiché.

## **Boutons de contrôle du bateau**

Chaque bouton contrôle une partie spécifique du bateau. Seuls les boutons de contrôle des éléments disponibles sur le bateau sont visibles dans la barre de statut.

Pour utiliser un bouton de contrôle, cliquez sur celui-ci avec un clic gauche et maintenez-le enfoncé. Vous pouvez alors déplacer la souris dans les directions montrés par les flèches du bouton.

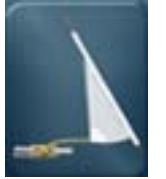

Hisser/Affaler le foc.

Hisser/Affaler la grand voile.

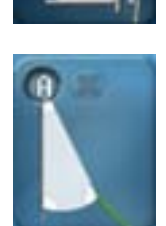

Contrôler l'écoute de foc tribord. Cliquer sur le bouton 'A' pour activer ou désactiver l'écoute de foc automatique. Cliquer sur le bouton 'X' pour choquer l'écoute de foc.

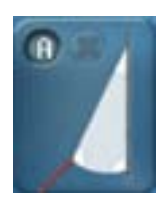

Contrôler l'écoute de foc bâbord. Cliquer sur le bouton 'A' pour activer ou désactiver l'écoute de foc automatique. Cliquer sur le bouton 'X' pour choquer l'écoute de foc.

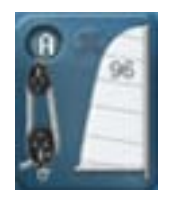

Contrôler l'écoute de grand voile. Cliquer sur le bouton 'A' pour activer ou désactiver l'écoute de grand voile. Cliquer sur le bouton 'X' pour choquer l'écoute de grand voile.

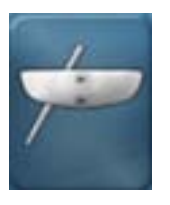

Baisser ou monter la dérive bâbord.

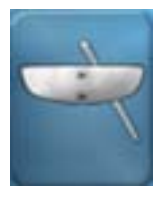

Baisser ou monter la dérive tribord.

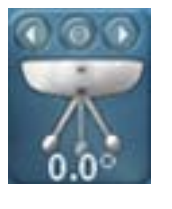

Déplacer la quille pendulaire à gauche ou à droite. Cliquer sur la flèche gauche pour déplacer la quille automatiquement vers la gauche. Cliquer sur la flèche droite pour déplacer la quille automatiquement vers la droite. Cliquer sur le bouton 'O' pour déplacer la quille automatiquement en position intermédiaire.

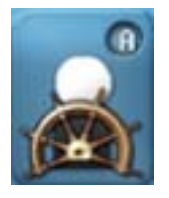

Déplacer les membres d'équipage à droite, gauche, vers l'avant ou l'arrière. Cliquer sur le bouton 'A' pour activer ou désactiver l'équipage automatique.

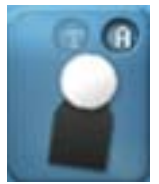

Déplacer les membres d'équipages à gauche, a droite, vers l'avant ou l'arrière Cliquer sur le bouton 'A' pour activer ou désactiver l'équipage automatique Cliquer sur le bouton 'T' pour mettre les équipiers au trapèze

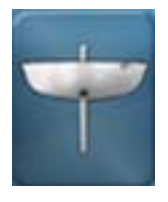

Monter ou descendre la quille.

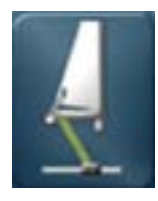

Border ou choquer le chariot de grand voile.

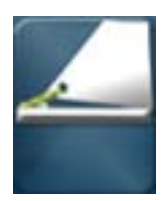

Border ou choquer la bordure.

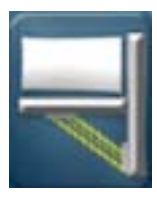

Border ou choquer le hale-bas.

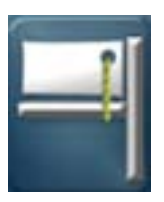

Border ou choquer le Cunningham.

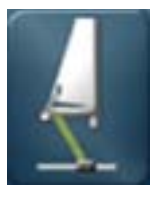

Déplacer le chariot à droite ou à gauche.

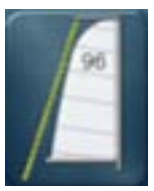

Border ou choquer les bastaques.

Hisser ou affaler le spinnaker.

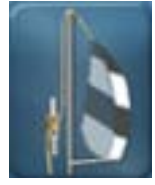

Contrôler l'écoute de spinnaker tribord Cliquez sur le bouton 'A' pour active ou désactiver l'écoute de spinnaker automatique. Cliquez sur le bouton 'X' pour choquer l'écoute de spinnaker. Cliquez sur le bouton 'G' pour virer de bord.

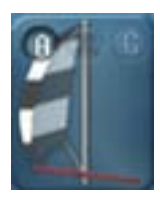

Contrôler l'écoute de spinnaker bâbord Cliquez sur le bouton 'A' pour active ou désactiver l'écoute de spinnaker automatique. Cliquez sur le bouton 'X' pour choquer l'écoute de spinnaker. Cliquez sur le bouton 'G' pour virer de bord.

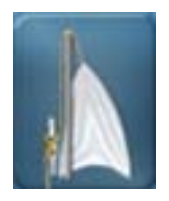

Hisser ou affaler le génois.

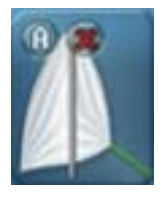

Contrôler l'écoute de génois tribord. Cliquez sur le bouton 'A' pour active ou désactiver l'écoute de génois automatique. Cliquez sur le bouton 'X' pour choquer l'écoute de génois.

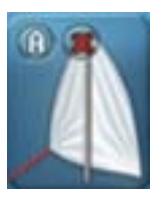

Contrôler l'écoute de génois bâbord. Cliquez sur le bouton 'A' pour active ou désactiver l'écoute de génois automatique. Cliquez sur le bouton 'X' pour choquer l'écoute de génois.

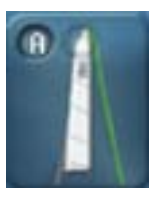

Border la bastaque tribord. Cliquer sur le bouton 'A' pour activer ou désactiver la bastaque automatique. Cliquer sur le bouton avec l'icone cadenas pour border ou choquer la bastaque.

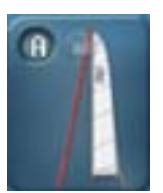

Border la bastaque bâbord. Cliquer sur le bouton 'A' pour activer ou désactiver la bastaque automatique. Cliquer sur le bouton avec l'icone cadenas pour border ou choquer la bastaque.

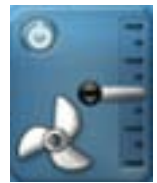

Augmenter ou diminuer la vitesse du moteur. Augmenter les gaz vers le haut pour aller vers l'avant et vers le bas pour aller vers l'arrière. Utiliser le bouton pour démarrer ou arrêter le moteur.

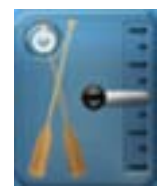

Ramer vite ou lentement. Déplacez le curseur vers le haut pour avancer et vers le bas pour faire marche arrière. Utilisez le bouton pour activer ou désactiver les rames.

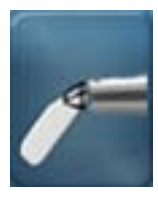

Descendre ou monter le safran.

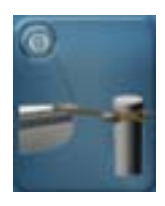

Cliquez sur le bouton pour s'amarrer. Uniquement à faible vitesse.

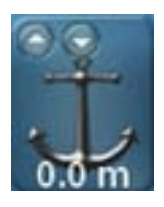

Descendre ou remonter l'ancre. Cliquez sur le bouton avec la flèche haut pour lever l'ancre. Cliquez sur le bouton avec la flèche vers le bas pour descendre l'ancre. Uniquement à faible vitesse.

## **Contrôler la camera**

Grâce aux boutons dans la zone centrale de la barre de statut vous pouvez contrôler la camera.

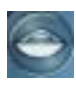

La camera sera en mode 'Suivre le bateau'. Elle sera placée derrière le bateau et se déplacera avec lui.

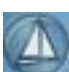

La camera sera en mode 'Regarder le bateau'. Elle ne bougera pas mais elle gardera le bateau au centre de l'écran.

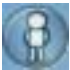

Regarder à partir du point de vue du barreur.

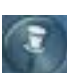

Attacher la caméra à un objet. Cliquer sur cette icône et cliquer sur l'objet désiré. La caméra sera placée sur ce point.

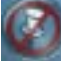

Détacher la caméra.

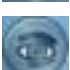

Regarder un objet. Cliquer sur cette icône et cliquer sur l'objet désiré. La caméra gardera cet objet au centre de l'écran.

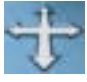

Cliquer sur cette icône avec le bouton gauche de la souris et maintenir enfoncé. Puis déplacer la souris dans une des 4 directions pour déplacer la caméra à gauche, droite, vers l'avant ou l'arrière.

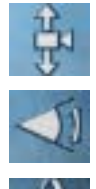

Cliquer sur cette icône avec le bouton gauche de la souris et maintenir enfoncé. Puis déplacé la souris en haut ou en bas pour déplacer la caméra vers le haut ou le bas.

Cliquer sur cette icône avec le bouton gauche de la souris et maintenir enfoncé. Puis déplacé la souris en haut ou en bas pour changer de champs de vision.

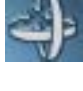

Cliquer sur cette icône avec le bouton gauche de la souris et maintenir enfoncé. Puis déplacé la souris dans les 4 directions pour tourner la caméra à droite, à gauche, vers le haut ou vers le bas.

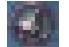

Réinitialiser le champ de vision dans le réglage par défaut.

## **Compas**

Grâce au compas vous pouvez voir dans quelle direction vous naviguer. Vous pouvez aussi voir la direction du vent.

La ligne rouge indique le vent apparent. La ligne blanche indique la direction du vent vrai.

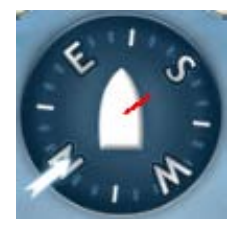

## **Montrer les instruments.**

Grâce aux boutons en bas de la zone centrale vous pouvez montrer ou cacher les instruments. Si le bouton est éclairé en jaune, l'instrument est visible.

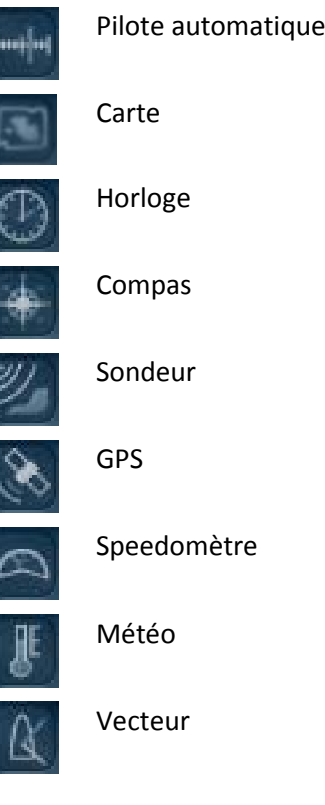

## **Allumer ou éteindre le pilote automatique**

En cliquant sur le bouton vous pouvez allumer ou éteindre le pilote automatique. Il fonctionne également lorsqu'il est caché. Si le bouton est éclairé en jaune, le pilote automatique est allumé.

#### **Redresser après chavirage**

En cliquant sur le bouton  $\bigotimes$ , vous pouvez redresser un bateau chaviré.

## **Indicateur de l'angle de barre**

En haut de la zone centrale, vous pouvez voir l'angle de barre. La ligne noir bouge en suivant la barre. Cette ligne bouge dans la direction vers laquelle va le bateau.

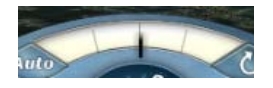

## <span id="page-32-0"></span>**Instruments de navigation**

Dans Sail Simulator 5, il y'a neuf instruments de navigation disponibles. Ces instruments vous donnent les informations importantes pendant la navigation.

En cliquant sur le bouton du dans le coin droit, l'instrument sera caché.

## **Pilote automatique**

Si vous activez le pilote automatique, le bateau sera dirigé par ce système. Le cap sera donné par différentes sources. La source désirée peut être choisi en changeant de mode. Vous pouvez choisir un des quatre modes : GPS, girouette, compas, point de passage.

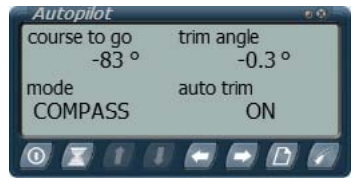

Si vous déplacez la barre quand le pilote automatique est activé, il sera suspendu. La lumière dans le coin droit s'allumera. Le cap à suivre sera remplacé par le cap courant. Si vous arrêtez d'utiliser la barre, le pilote automatique reprend et utilise le nouveau cap. En utilisant le mode suspendu vous pouvez facilement changer de cap sans arrêter le pilote automatique.

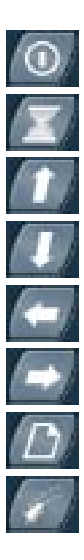

Allumer ou éteindre.

Mode suspendu Allumé/éteint.

Augmenter l'angle de trim. Seulement si l'auto trim est désactivée.

Diminuer l'angle de trim. Seulement si l'auto trim est désactivée.

Augmenter le cap.

Diminuer le cap.

Changer de mode.

Activé désactive l'auto trim.

## **Carte**

Cet instrument montre une carte de la zone de navigation contenant les éléments important à la navigation. Vous pouvez également déplacer votre bateau en mode 'Déplacer bateau' en cliquant sur l'endroit choisi sur la carte.

Si vous rejoignez une course multi-joueurs, la course et les autres bateaux seront visible.

Vous pouvez également tracer une route en insérant des points de passage. Ces points peuvent être déplacé ou supprimé.

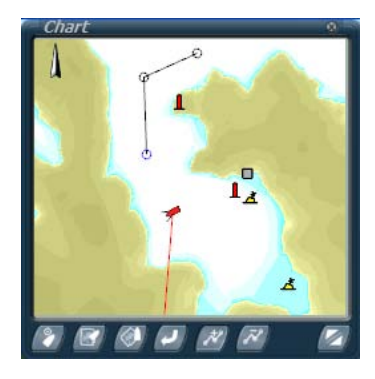

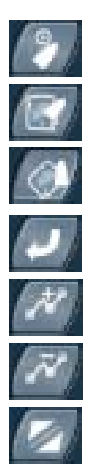

Activé le mode déplacer bateau. Changer la vue pour avoir la carte vers le haut. Changer la vue pour avoir le cap vers le haut. Remettre la carte dans ces paramètres par défaut Ajouter et modifier des points de passage Supprimer des points de passage Passer de la taille normale à la taille double.

## **Horloge**

Avec cet instrument vous pouvez voir la date et l'heure dans la simulation. Elle contient aussi un chronomètre. Vous pouvez le démarrer, l'arrêter et le remettre à zéro.

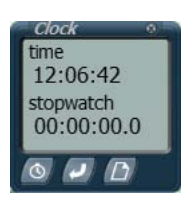

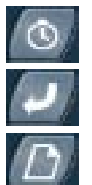

Démarrer et arrêter le chronomètre.

Réinitialiser le chronomètre.

Passer de la vue date et heure à la vue heure et chronomètre.

## **Compas**

Cet instrument donne une vue digital du cap. Le compas supporte la variation magnétique. Cette variation peut être changée manuellement ou automatiquement. Le mode automatique calcule la variation en fonction de la position du bateau sur la terre.

Les abréviations utilisées sont:

- TRC Cap vrai
- VAR Variation magnétique

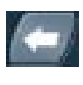

Changer la variation magnétique vers l'ouest. Uniquement si la variation automatique est désactivée.

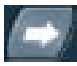

Changer la variation magnétique vers l'est. Uniquement si la variation automatique est désactivée.

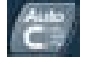

Activer ou désactiver le mode variation automatique.

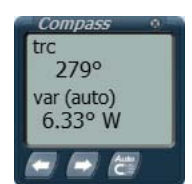

#### **Sondeur**

Le sondeur mesure la profondeur. Il peut être utilisé comme un outil d'alarme. Vous pouvez modifier la profondeur à partir de laquelle l'alarme se déclenche. Si la profondeur est égale ou plus basse que la profondeur d'alarme, l'alarme se déclenche.

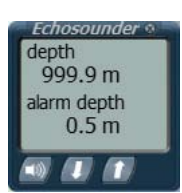

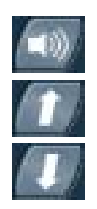

Activer ou désactiver l'alarme.

Augmenter la profondeur d'alarme.

Diminuer la profondeur d'alarme.

## **GPS**

Cet instrument vous montre la position, la vitesse et le cap. Si vous naviguez sur une route en utilisant des points de passage le GPS vous montre aussi des informations concernant la route.

Les abréviations utilisées sont :

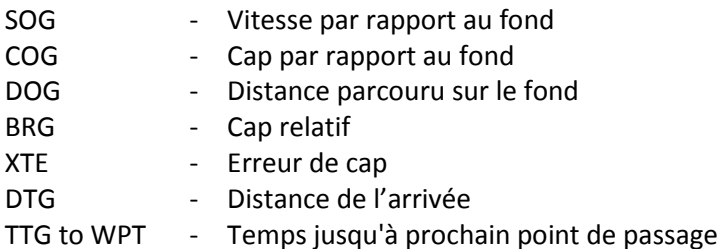

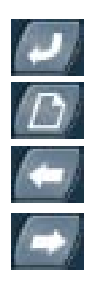

Réinitialiser le DOG à 0.

Passer du mode GPS ou mode information sur la route/point de passage.

Point de passage précédent. Uniquement si des points de passages sont disponibles.

Point de passage suivant. Uniquement si des points de passages sont disponibles.

#### **Speedomètre**

Vous pouvez voir la vitesse courante et la distance parcourue.

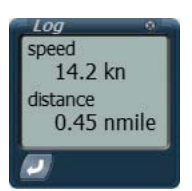

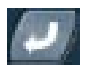

Réinitialiser la distance parcourue à 0.

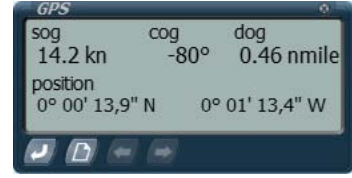

#### **Météo**

Cet instrument montre des informations sur la vitesse du vent, la direction du vent, la température et la pression atmosphérique.

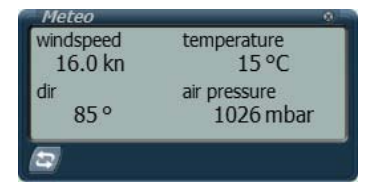

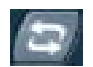

Passer de la vitesse et la direction du vent au vent réel et au vent apparent.

#### **Vecteur**

Grâce à cet instrument, vous pouvez voir deux vecteurs vous montrant la direction du vent par rapport au cap. Un troisième vecteur montre le cap vrai. Cette direction est une combinaison de la vitesse du bateau et des courants marins.

Les abréviations utilisées sont:

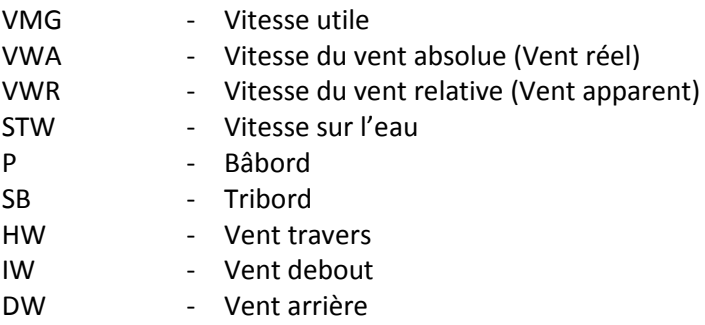

Les vecteurs représentent ces valeurs:

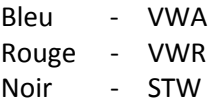

Afficher les valeurs VMG, VMA, VWR or STW.

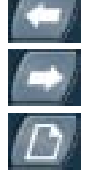

Afficher les valeurs VMG, VMA, VWR or STW.

Passer de l'affichage des vecteurs avec P et SB ou avec IW, HW et DW.

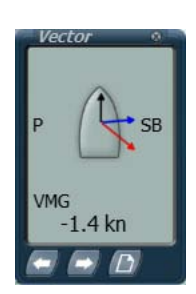

## <span id="page-36-0"></span>**Régates et règles**

S'il y a un match disponible dans la session que vous avez rejoint, vous pouvez affronter les autres utilisateurs. Les courses ont toutes une ligne de départ, certaines bouées à contourner et une ligne d'arrivée. Ces objectifs doivent être passés dans le bon ordre pour terminer la course.

## **Démarrer le compte a rebours**

#### *Parties organisées*

Si tous les utilisateurs sont l'administrateur peut commencer le compte à rebours en appuyant sur Shift + M. La ligne de départ sera affichée en rouge. L'administrateur a maintenant la possibilité d'arrêter le match en appuyant sur Shift + M nouveau. Lorsque le compte à rebours commence, vous ne pouvez pas déplacer votre bateau en utilisant la carte.

#### *Parties ouvertes*

Si l'heure de début du match a été atteinte, le compte à rebours sera lancé automatiquement. La ligne de départ sera affichée en rouge. Lorsque le compte à rebours commence, vous ne pouvez pas déplacer votre bateau en utilisant la carte.

#### **Le compte à rebours**

Si le compte à rebours a commencé, vous pouvez naviguer vers un lieu à proximité de la ligne de départ pour prendre une bonne position de départ. La ligne de départ est reconnaissable à une ligne entièrement rouge entre deux objets flottants.

Si le compte à rebours est terminé la ligne de départ devient verte sur un coté. Ce côté peut être passé.

## **Passer un objectif**

Pendant la course vous devez passer plusieurs objectifs les uns après les autres. Ces objectifs peuvent être la ligne de départ, des objets flottants qui doivent être virés ou la ligne d'arrivée.

Les lignes de départ et d'arrivée sont représentées par une ligne entre 2 objets flottants. Ces lignes ont un coté rouge et un vert. Vous devez passer la ligne par le coté vert. Le coté rouge ne peut être passé.

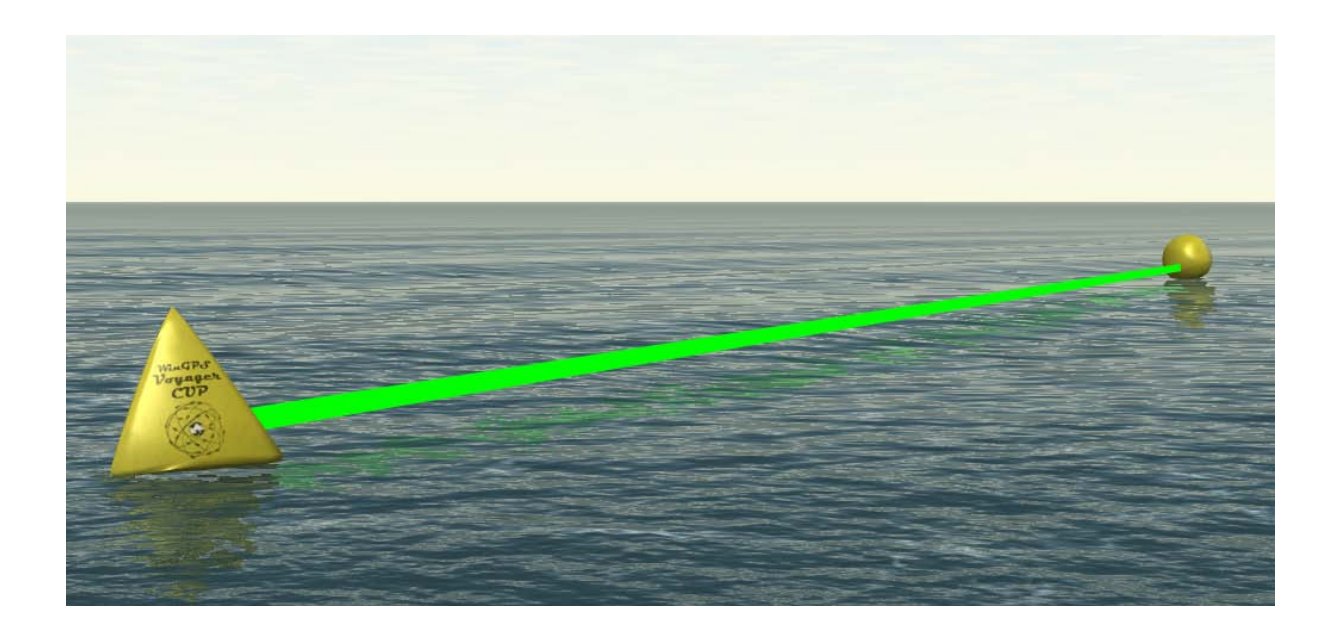

Entre la ligne de départ et la ligne d'arrivée vous devez tourner autour d'un ou plusieurs objectifs. Vous pouvez tourner autour dans le sens des aiguilles d'une montre ou dans le sens inverse. Une flèche pointe dans la direction dans laquelle l'objectif doit être passé est affiché au dessus de l'objectif.

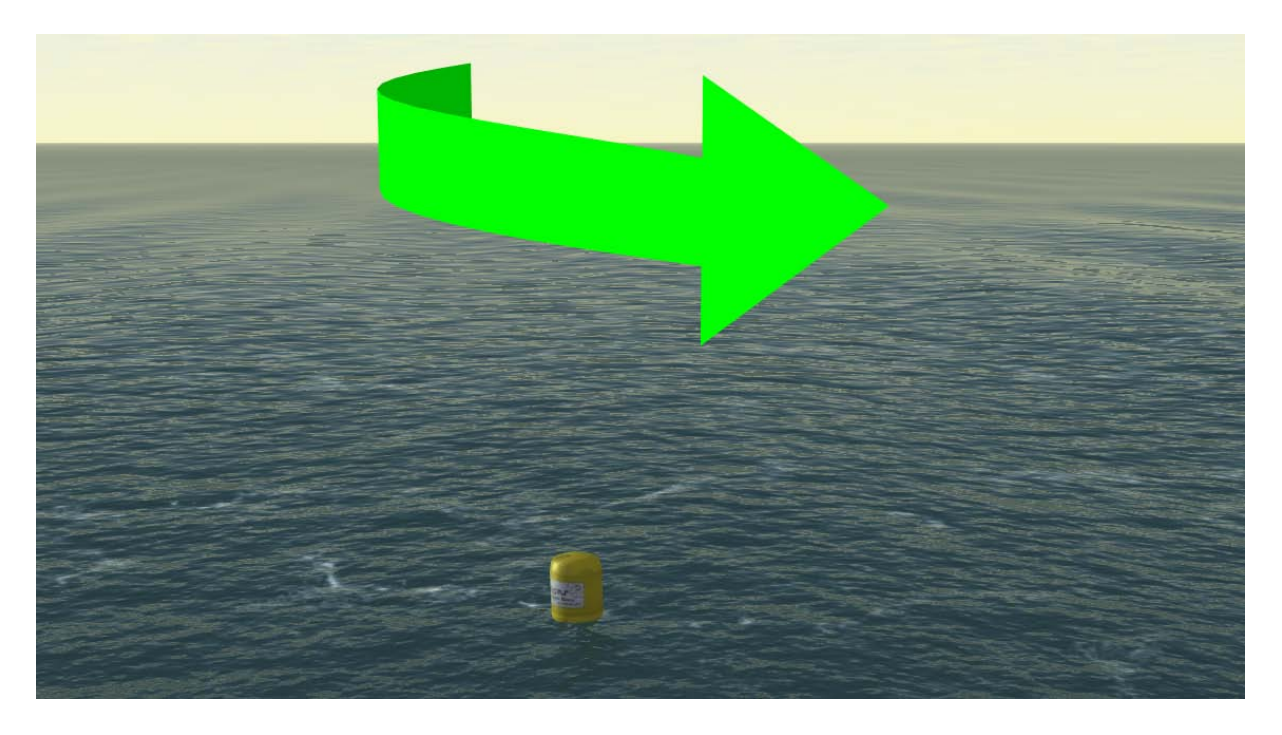

Si vous avez passé un objectif, l'objectif suivant est automatiquement visible. Il est reconnaissable par la flèche au dessus de lui.

Pour vous donner une meilleure idée de la position de l'objectif, le compas dans la barre de statut affiche un point vert dans la direction que vous devez prendre.

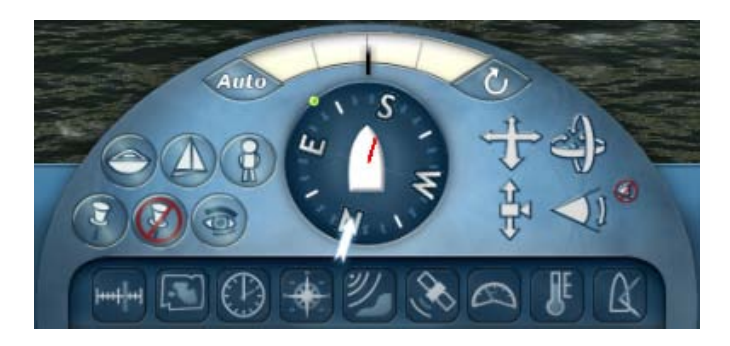

Vous pouvez montrer ou cacher l'indicateur en pressant Shift + G.

## **Discuter durant la course**

Pendant la course vous pouvez envoyer un message aux autres utilisateurs. Pressez Shift + T et entrez votre message puis pressez Enter pour l'envoyer.

## **Nom d'utilisateurs au dessus des bateaux**

En pressant Shift + N vous pouvez montrer ou cacher le nom des utilisateurs sur chaque bateau. Vous pouvez alors savoir à qui appartiennent les bateaux.

## **Classement**

Le classement sera mis à jour Durant la partie. Vous pouvez voir les utilisateurs dans la liste. Le classement est déterminé en utilisant les temps de passage et la distance au point suivant. Le classement s'affiche automatiquement quand vous terminez ou si le match est arrêté. En pressant TAB vous pouvez montrer ou cacher le classement.

#### **Arrêter la course**

#### *Parties organisées*

Le match peut être arrêté de deux manières. La première façon est par l'administrateur, la seconde automatiquement. Si l'administrateur a choisi, un arrêt automatique 1, 2 ou 5 minutes après l'arrivée du premier, le temps restant s'affiche sur l'écran.

A la fin du match, le classement sera affiché et vous entrerez dans le lobby de nouveau après 10 secondes.

#### *Parties ouvertes*

Le match sera arrêté automatiquement lorsque la durée de match maximale a été atteinte ou lorsque tous les utilisateurs ont passés la ligne d'arrivée.

## <span id="page-39-0"></span>**Classement**

A partir de la version 5.1.5.3, vous allez accumuler des points en prenant part à des courses en ligne. Chaque marin enregistré collectera ses points à la fin des matchs. Si vous prenez part a une course de classe, vos points seront comptabilisés dans les statistiques de cette classe. Les statistiques des classements sont disponibles dans le jeux et sur [www.sailsimulator.com/community.](http://www.sailsimulator.com/community)

## **Explications**

Chaque régate que vous courrez vous permettra d'obtenir des points. Le nombre de point est basé sur le nombre de joueurs que vous battez, la partie de la course que vous naviguez et la longueur de la course. Le classement des joueurs avec lesquels vous régatez est également pris en compte. Si vous êtes un nouveau joueur sans point de classement, régatant contre 15 autres marins ayant beaucoup de points, vous gagnerez beaucoup de points si vous terminez premier.

Au contraire, si vous avez beaucoup de point et que vous battez quelqu'un qui en a peu, vous ne gagnerez que très peu de points.

Si vous ne terminez pas la course a temps ou pour une autre raison, vous gagnerez quand même des points en fonction de la distance parcourue. Allez aussi loin que possible est toujours récompensé. Si vous quittez la partie avant la fin du match, vous aurez tout de même vos points.

Si le match est arrêté, le résultat du calcul des scores sera visible sur l'écran de classement (TAB). Vous pouvez voir les points gagnés, le nouveau classement et votre évolution dans celui ci.

## **Classement des meilleurs temps**

Durant une partie, les 3 meilleurs temps sont enregistrés. Tant que la partie existe et qu'elle n'est pas modifié, ces temps sont disponibles. Si un utilisateur a réalisé un 'Meilleur temps', il peut battre sont propre temps.

## <span id="page-40-0"></span>**Bateaux**

Dans cette version ces bateaux sont disponibles:

- Stentec Laser Standard
- Valk
- YD-40
- Stentec Open 70
- 470

## **Stentec Laser standard**

Classe Olympique - [www.laserklasse.nl](http://www.laserklasse.nl/) Bateau solitaire Design par Stentec Software basé sur le Laser standard.

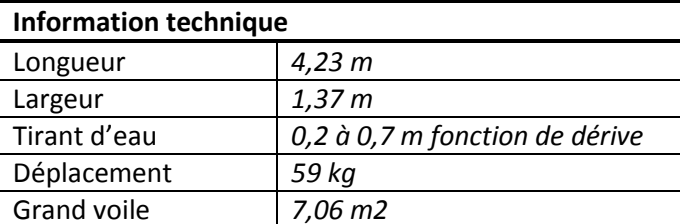

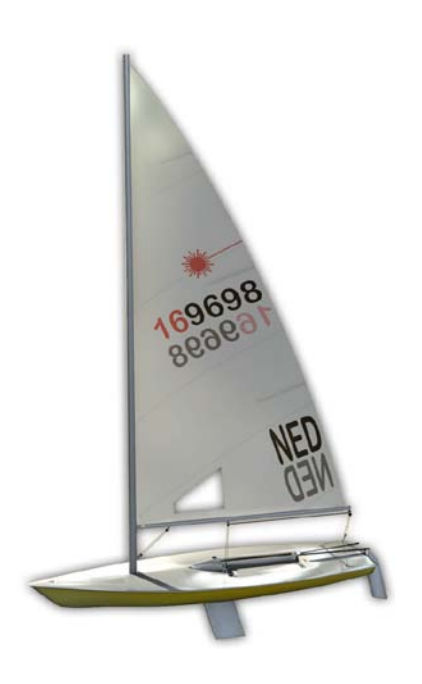

Contrôle:

- Barre franche.
- Grand voile En l'étarquant vous pouvez courber le mat donc la pression du vent diminuera. Idéal par vent fort.
- Dérive En navigation par vent arrière vous pouvez partiellement relever la dérive. Vous avez alors moins de résistance à l'eau et plus de vitesse.

Régler la grand voile:

- Bordure Vous pouvez diminuer la profondeur de la voile par vent fort et augmenter la pour plus de puissance. Cela fonctionne principalement sur la partie basse de la voile.
- Hale-bas Ce réglage évite que la voile monte par vent arrière. Vous pouvez également changer la gite. Vous pouvez également changer le vrillage de la voile.
- Chariot Border le par vent faible et choquer le par vent fort.
- Cunningham Vous pouvez légèrement modifier la cambrure de la voile. Border le par vent fort.

Commentaires:

La voile du laser est toujours hissée. Elle ne peut pas être arisée.

## **Valk**

Classe National Néerlandaise - [www.valkenklasse.nl](http://www.valkenklasse.nl/) Bateau de 2 personnes

En 1939 E.G. van de Stadt crée le Valk en bois pour Bruynzeel Fabrics.

Au delà d'avoir une construction révolutionnaire, c'est aussi le premier bateau industriel des Pays-Bas. Modelé par Sail Simulator sponsorisé par Albert Wester [www.albertwester.nl](http://www.albertwester.nl/)

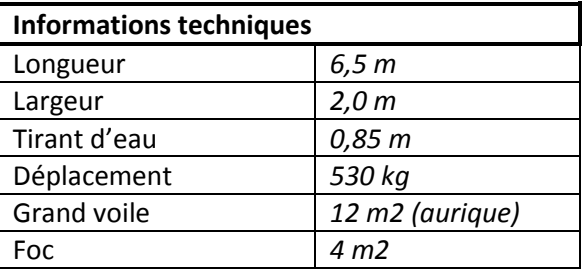

#### Contrôle:

- Barre franche.
- Grand voile
- Ecoute de foc bâbord
- Ecoute de foc tribord
- Ecoute de spinnaker bâbord
- Ecoute de spinnaker tribord

Réglage de grand voile:

- Affaler par vent fort.
- Bordure Vous pouvez diminuer la profondeur de la voile par vent fort et augmenter la pour plus de puissance. Cela fonctionne principalement sur la partie basse de la voile.
- Hale-bas Ce réglage évite que la voile monte par vent arrière. Vous pouvez également changer la gite. Vous pouvez également changer le vrillage de la voile.
- Cunningham Vous pouvez légèrement modifier la cambrure de la voile. Border le par vent fort.

#### Commentaires:

Le foc peut être arisé comme un foc sur enrouleur par vent fort.

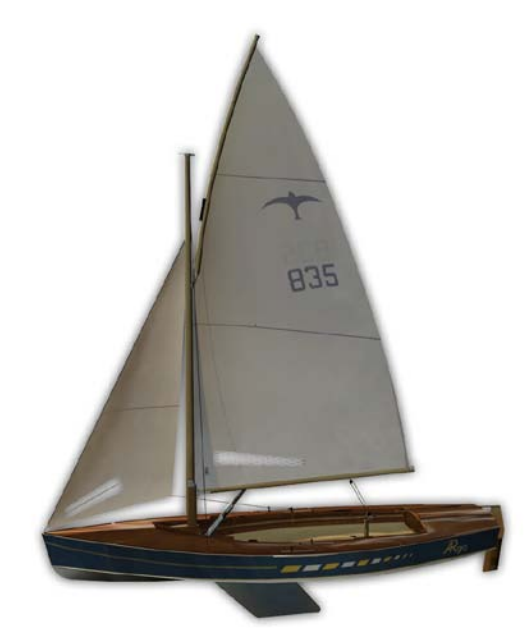

## **YD-40**

Quillard de 40 pieds. Design Stentec Software, 2008 Bateau en solitaire dans Sail Simulator 5

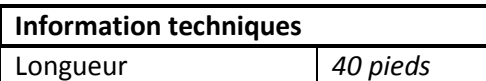

Contrôle:

- Grand voile
- Ecoute de génois bâbord
- Ecoute de génois tribord

#### Réglages:

- Diminuer la voilure par vent fort.
- Bordure Vous pouvez diminuer la profondeur de la voile par vent fort et augmenter la pour plus de puissance. Cela fonctionne principalement sur la partie basse de la voile.
- Hale-bas Ce réglage évite que la voile monte par vent arrière. Vous pouvez également changer la gite. Vous pouvez également changer le vrillage de la voile.
- Cunningham Vous pouvez légèrement modifier la cambrure de la voile. Border le par vent fort
- Chariot Vous pouvez tendre la voile et contrôler le vrillage.
- Bastaque En la bordant vous pouvez courber le mat et donc la pression du vent sur la voile diminue. Idéal par vent fort.

Commentaires:

Le génois peut être roulé par vent fort.

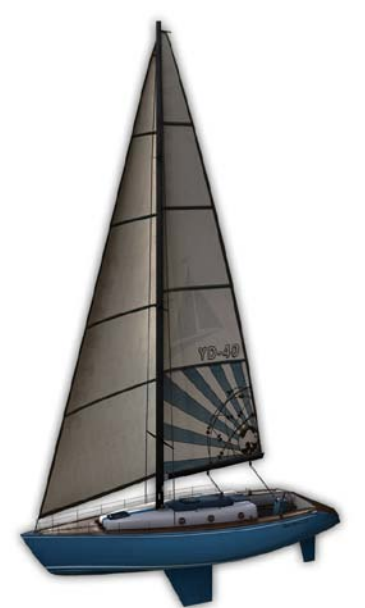

## **Stentec Open 70**

Volvo Ocean Racer 2008/2009 - [www.volvooceanrace.org](http://www.volvooceanrace.org/) Design Stentec Software basé sur l'ABN AMRO 1

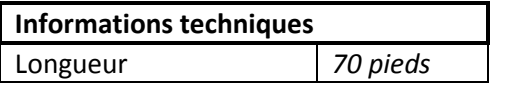

Contrôle:

- Deux barres à roues liés et deux gouvernails pour un contrôle optimal à la gite.
- Grand voile sur chariot.
- Ecoute de foc bâbord
- Ecoute de foc tribord
- Ecoute de génois bâbord
- Ecoute de génois tribord
- Quille pendulaire Cette quille peut être déplacée de 40 degrés bâbord à 40 degrés tribord en 20 secondes. Passez cette quille de 7 tonnes au vent pour naviguer au plus direct. Le bateau peut être contrôlé plus facilement et remonter plus facilement au vent.
- Deux dérives. Remonter la dérive au vent (le coté le plus haut) et descendre la dérive sous le vent. En naviguant aux allures portantes vous pouvez remonter les deux dérives pour moins de résistances.

#### Réglages:

- Diminuer la voilure par vent fort.
- Bordure Vous pouvez diminuer la profondeur de la voile par vent fort et augmenter la pour plus de puissance. Cela fonctionne principalement sur la partie basse de la voile.
- Hale-bas Ce réglage évite que la voile monte par vent arrière. Vous pouvez également changer la gite. Vous pouvez également changer le vrillage de la voile.
- Cunningham Vous pouvez légèrement modifier la cambrure de la voile. Border le par vent fort
- Chariot Vous pouvez tendre la voile et contrôler le vrillage.

Commentaires:

Le génois peut être roulé par vent fort.

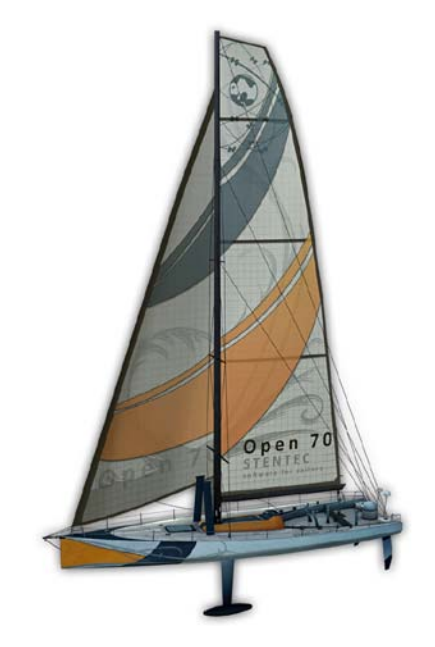

**470** 

Classe olympique Bateau de 2 personnes

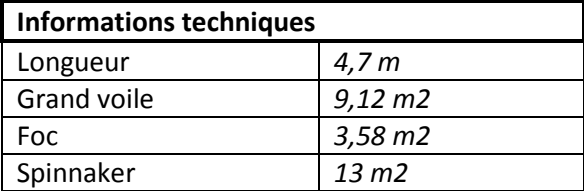

Contrôle:

- Barre franche.
- Grand voile
- Ecoute de foc bâbord
- Ecoute de foc tribord
- Ecoute de spinnaker bâbord
- Ecoute de spinnaker tribord

Réglage de grand voile:

- Affaler par vent fort.
- Bordure Vous pouvez diminuer la profondeur de la voile par vent fort et augmenter la pour plus de puissance. Cela fonctionne principalement sur la partie basse de la voile.
- Hale-bas Ce réglage évite que la voile monte par vent arrière. Vous pouvez également changer la gite. Vous pouvez également changer le vrillage de la voile.
- Cunningham Vous pouvez légèrement modifier la cambrure de la voile. Border le par vent fort.

Commentaires:

Le foc peut être arisé comme un foc sur enrouleur par vent fort.

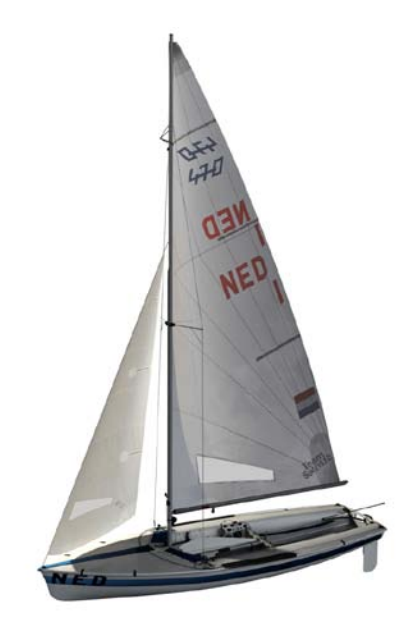

### **Bavaria 36**

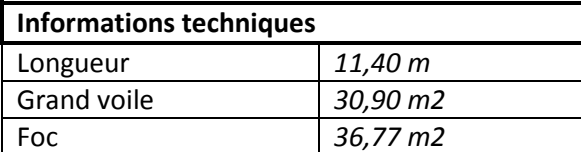

Contrôle:

- Grand voile
- Ecoute de génois bâbord
- Ecoute de génois tribord

Réglages:

- Diminuer la voilure par vent fort.
- Bordure Vous pouvez diminuer la profondeur de la voile par vent fort et

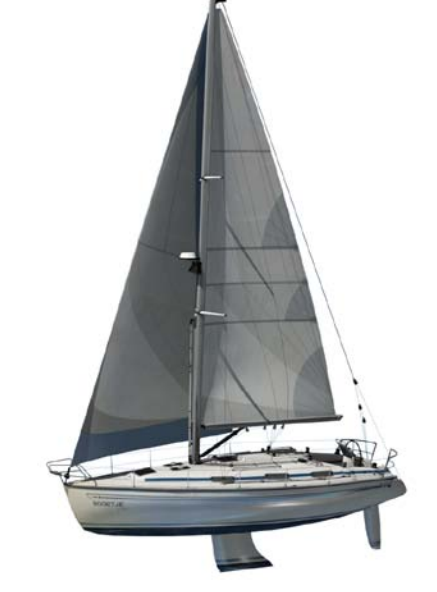

augmenter la pour plus de puissance. Cela fonctionne principalement sur la partie basse de la voile.

- Hale-bas Ce réglage évite que la voile monte par vent arrière. Vous pouvez également changer la gite. Vous pouvez également changer le vrillage de la voile.
- Cunningham Vous pouvez légèrement modifier la cambrure de la voile. Border le par vent fort
- Chariot Vous pouvez tendre la voile et contrôler le vrillage.
- Bastaque En la bordant vous pouvez courber le mat et donc la pression du vent sur la voile diminue. Idéal par vent fort.

Commentaires:

Le génois peut être roulé par vent fort.

# <span id="page-46-0"></span>**Zones de navigation**

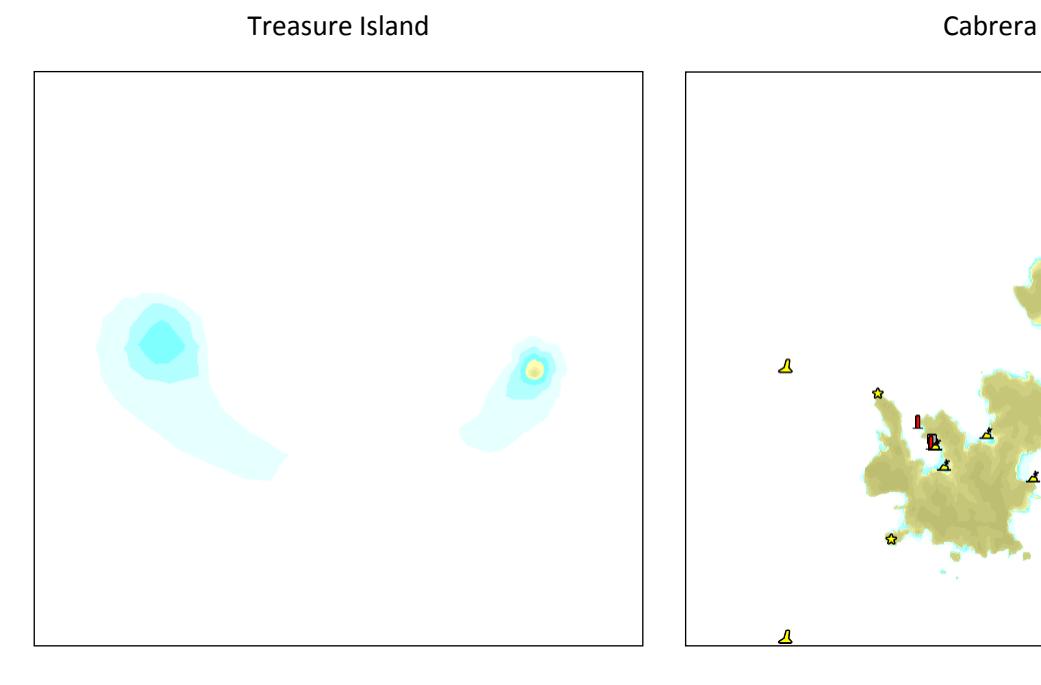

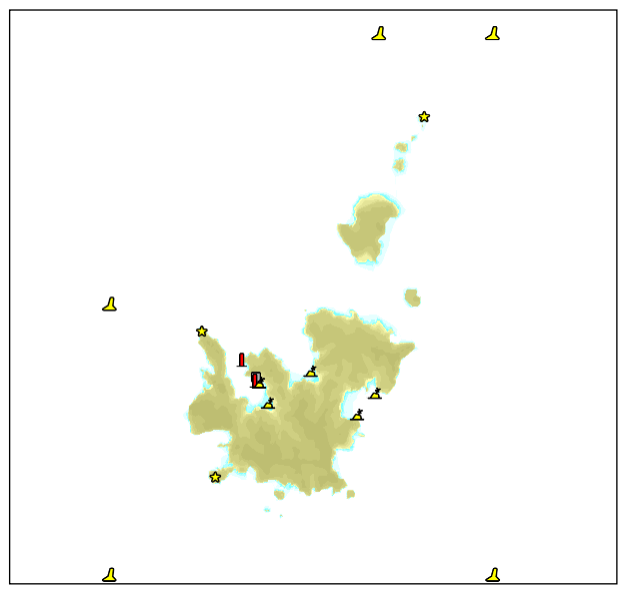

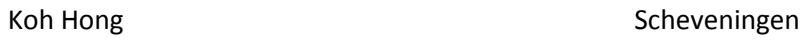

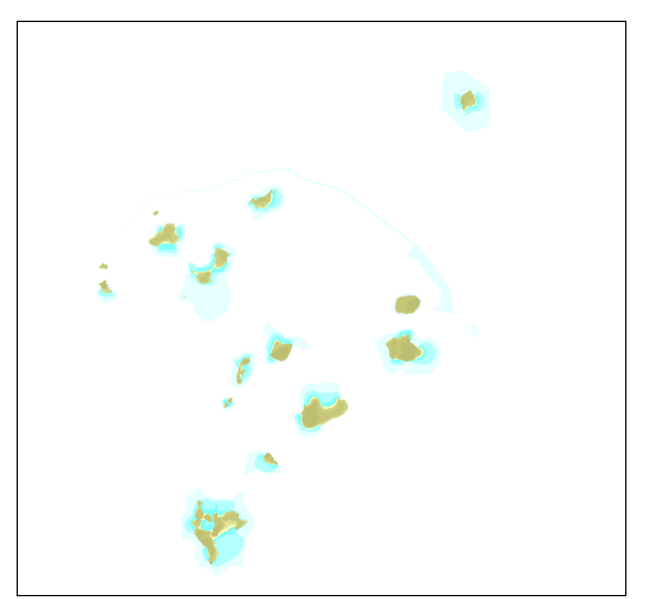

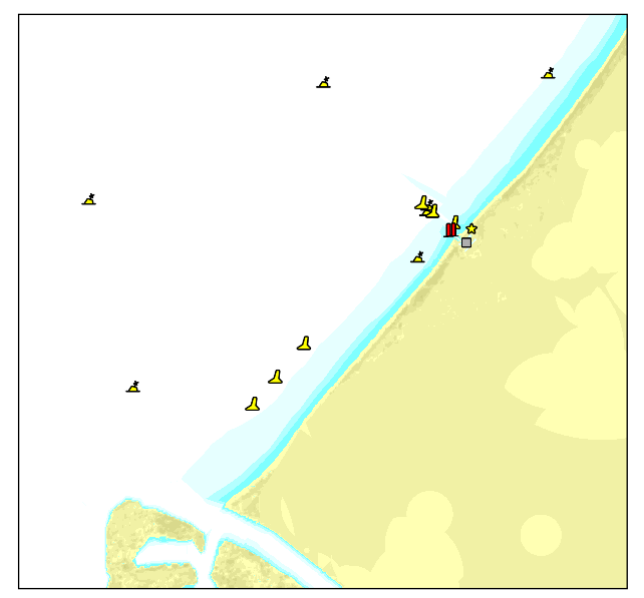

## <span id="page-47-0"></span>**Historique des versions**

## **v5.1.5.4 – 21 décembre 2009**

- Multijoueur: Ajout d'un système de classement.
- Multijoueur: Ajout du 'Meilleur temps' par partie.
- Multijoueur: Un drapeau du pays de l'utilisateur est visible dans les écrans de menu et sur les voiles.
- Amélioration de l'interface utilisateur.

#### **v5.1.4.0 – 18 novembre 2009**

- Multiplayer: Solved several bugs.
- Multiplayer: Updated wind wakes.
- Multiplayer: During countdown the startingline will be coloured orange where you have to pass it.
- Multiplayer: Users who don't race can also view the current match status and the ranking.
- Multiplayer: Updated the drawing of the match course in the chartviewer.
- Updated scenery dependant wind.
- Solved a problem with high-precision mice.

#### **v5.1.1.0 – 29 octobre 2009**

- Performances étendues avec l'option 'Afficher la végétation ».
- Ajout d'une nouvelle zone de navigation 'Koh Hong'.
- Ajout d'eau transparente.
- Ajout de témoins sur les voiles.
- Ajout de numéros de voile.
- Multijoueur: ajout de comptes utilisateurs.
- Multijoueur: ajout de parties ouvertes.
- Multijoueur: Plusieurs écrans mis à jour.
- Multijoueur: liste des sessions liées au site Sail Simulator 5.
- Ajout d'un éditeur de course.
- Des course peuvent également être affichés dans le mode solo.
- Végétation ajouté à tous les décors.
- Ajout d'une éolienne à «Scheveningen».
- Ajout d'ancrage et d'amarrage.
- Ajout de la liaison NMEA.
- Le vent sera désormais calculé automatiquement pendant la navigation.

#### **v5.0.5.1 – 26 août 2009**

- Ecran des performances étendu avec l'option 'Utiliser le reflet des vagues'.
- Ecran des performances étendu avec l'option 'Filtre anisotropique maximum'.
- L'utilitaire de configuration étendu avec l'option 'Utiliser un haut niveau de détail pour les textures'.
- Ajout d'un nouveau bateau 'Bavaria 36'.
- Ajout d'un nouvel environnement 'Scheveningen'.
- Ajout de la dépendance d'un environnement au vent.
- Multijoueur: Ajout de l'écume
- Ajout de plusieurs optimisation pour améliorer les performance des faibles configurations.

#### **v5.0.4.3 – 3 juillet 2009**

- Ajout des bastaques sur Stentec Open 70.
- Ajout d'un moteur a tous les bateaux.
- Ajout du groupement des membres d'équipage.
- Ajout d'animation pour le Laser.
- Ajout du trapèze sur le Valk.
- Ajout des points de passage sur la carte.
- Multi-joueurs : Ajout du bateau de départ.
- Multi-joueurs : Si l'administrateur quitte la partie, le suivant prend automatiquement sa place.
- Multi-joueurs : le lobby a la sélection des bateaux et le contrôles des données de la partie.
- Multi-joueurs : Quand le match s'arrête, tous les utilisateurs rejoignent le lobby et la partie reste active.
- Multi-joueurs : le match démarre et s'arrête automatiquement.
- Multi-joueurs : le classement est mis a jour pendant la course.
- Ajout du bateau '470'.
- Ajout de la courbure des vagues.
- Ajout des vagues dépendantes de la profondeur.
- Ajout du spinnaker sur le Valk.
- Ajout du génois sur Stentec Open 70.
- Version Française de Sail Simulator et de son manuel.
- Version Italienne de Sail Simulator.

#### **v5.0.3.0 – 16 avril 2009**

- Problèmes de crash sur les portables avec chipset Intel Mobile résolu.

#### **v5.0.2.1 –31 mars 2009**

- Problèmes avec les avions blancs résolus sur les Geforce 6100 et 6200.
- Première version du lecteur de cartes implémentées.
- Qualité des embruns améliorés.
- Les réglages de l'anti crénelage ont été déplacés de l'utilitaire de configuration à l'écran des performances.
- Version Allemande de Sail Simulator et manuel disponible.
- Problème de l'option bloquer le temps résolu.
- La détection des collisions entre les bateaux et la zone de navigation a été améliorée

#### **v5.0.1.2 –2 mars 2009**

- Première release officiel de Sail Simulator 5.

## <span id="page-49-0"></span>**Profil de contrôle standard**

Ici vous trouverez le profil de contrôle standard. Toutes les actions peuvent être changées selon vos propres besoins.

Vous pouvez toujours charger ce profil standard.

#### **Bateau**

#### *Selection groupés*

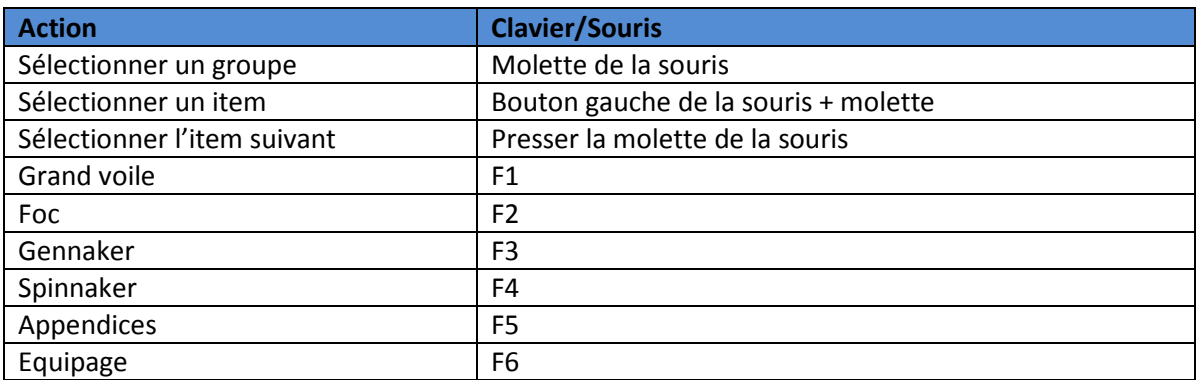

#### *Contrôler les selections groupées*

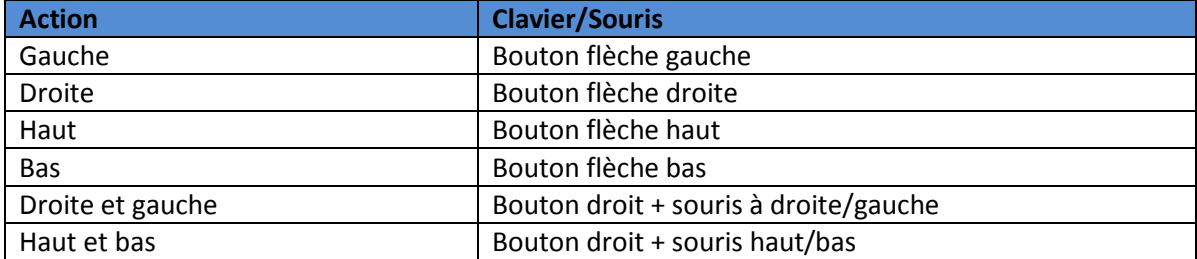

#### *Général*

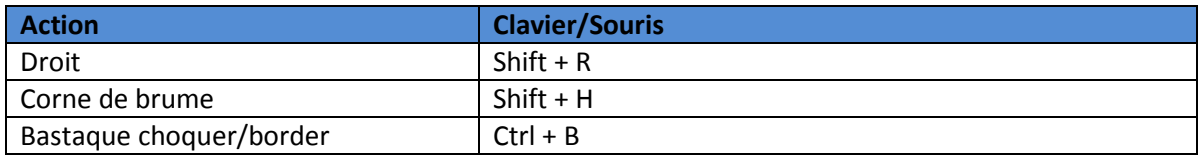

#### *Barre*

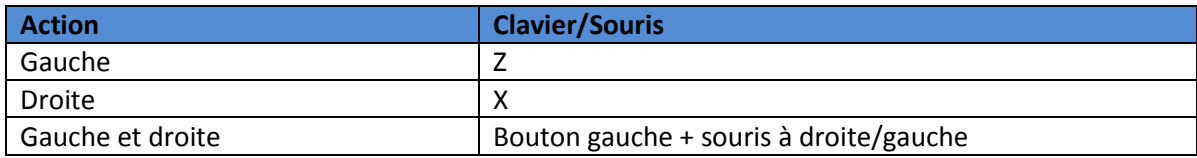

#### *Automates*

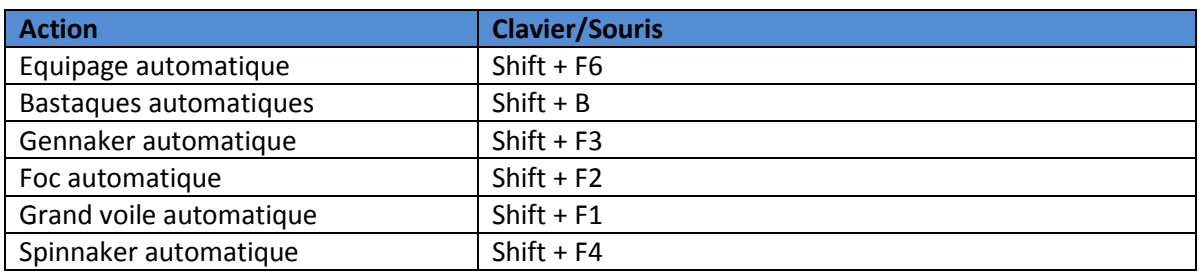

## *Equipage*

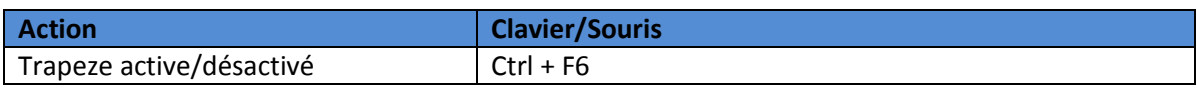

## **Caméra**

## *Déplacement*

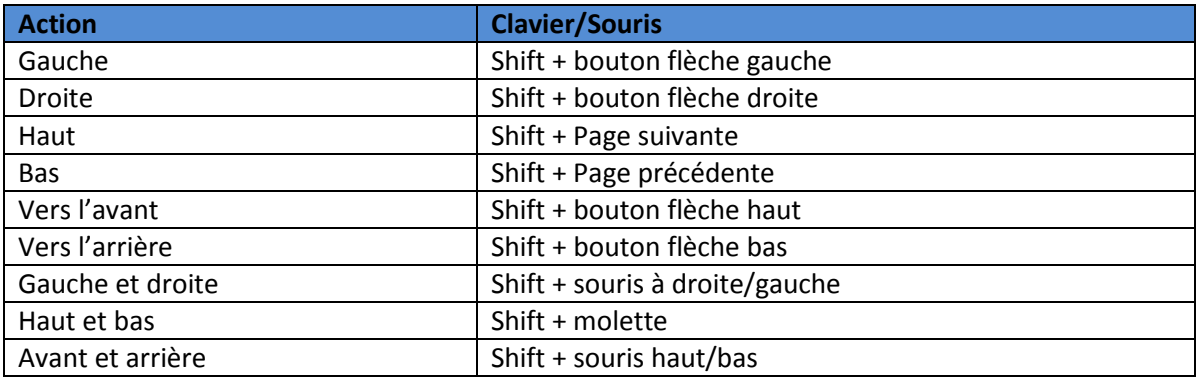

### *Zoom*

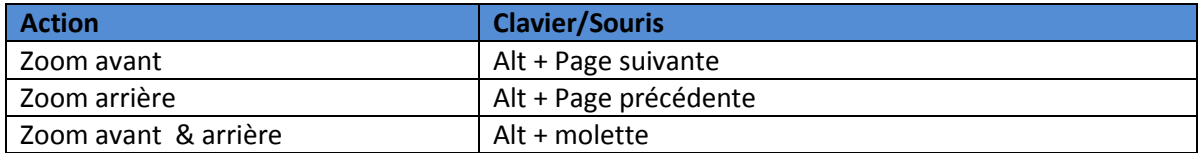

#### *Rotation haut et bas*

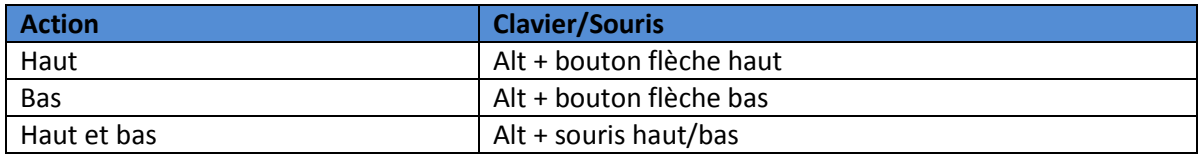

## *Rotation droite et gauche*

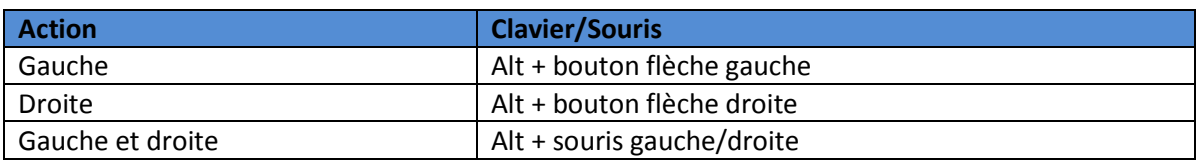

## *Mode*

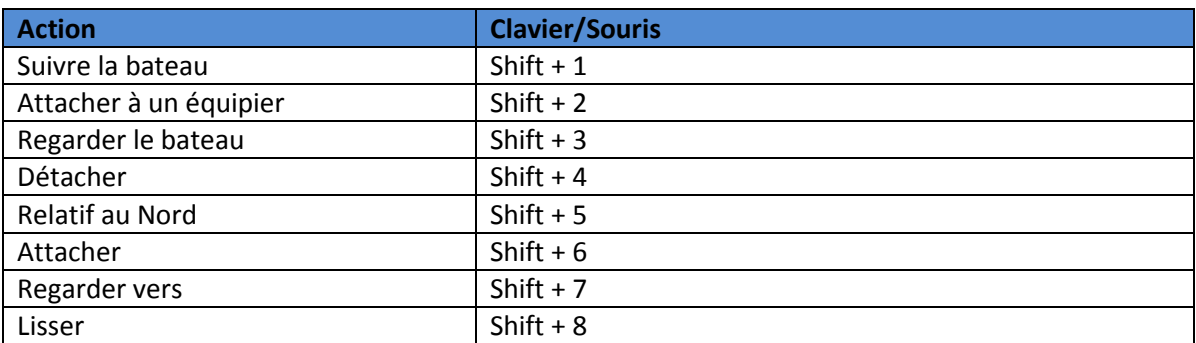

#### **Autre**

## *Général*

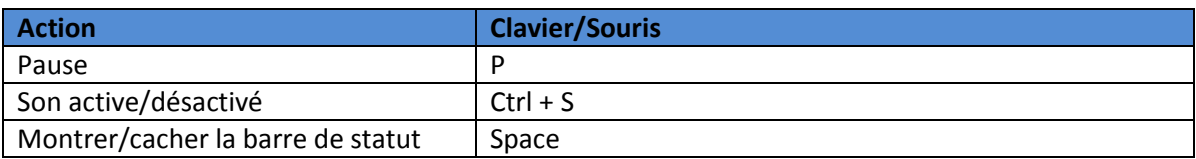

## *Multi-joueur*

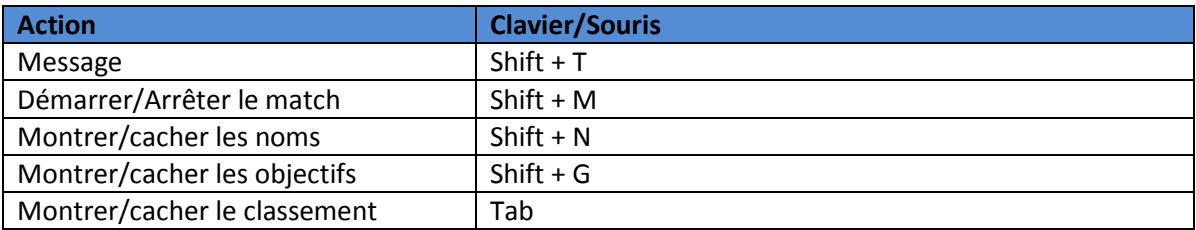

## *Instruments*

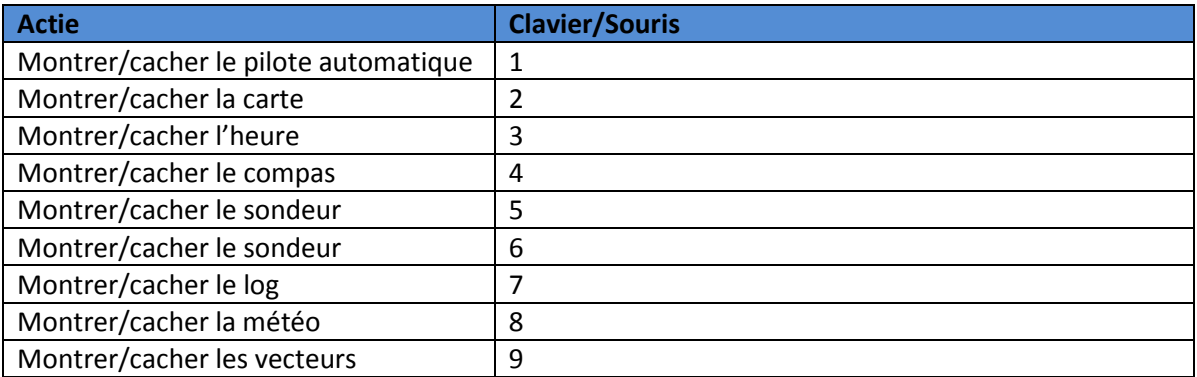